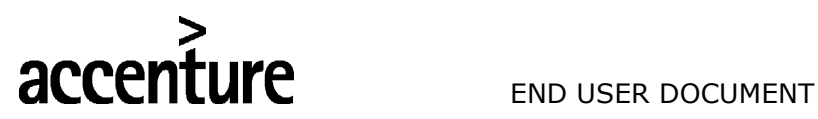

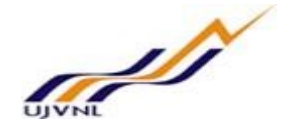

## ERP - PROJECT

## SUGAMYA

## END USER DOCUMENT

## FOR

## FINANCIAL ACCOUNTING & CONTROLLING

## ACCOUNTS PAYABLE WITH PURCHSE ORDER INTEGRATION

FICO- ACCOUNTS RECEIVABLES For Internal Circulation Only

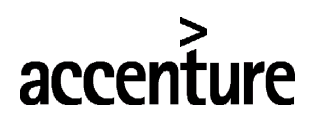

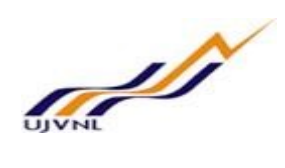

#### END USER DOCUMENT

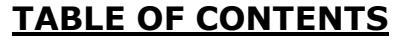

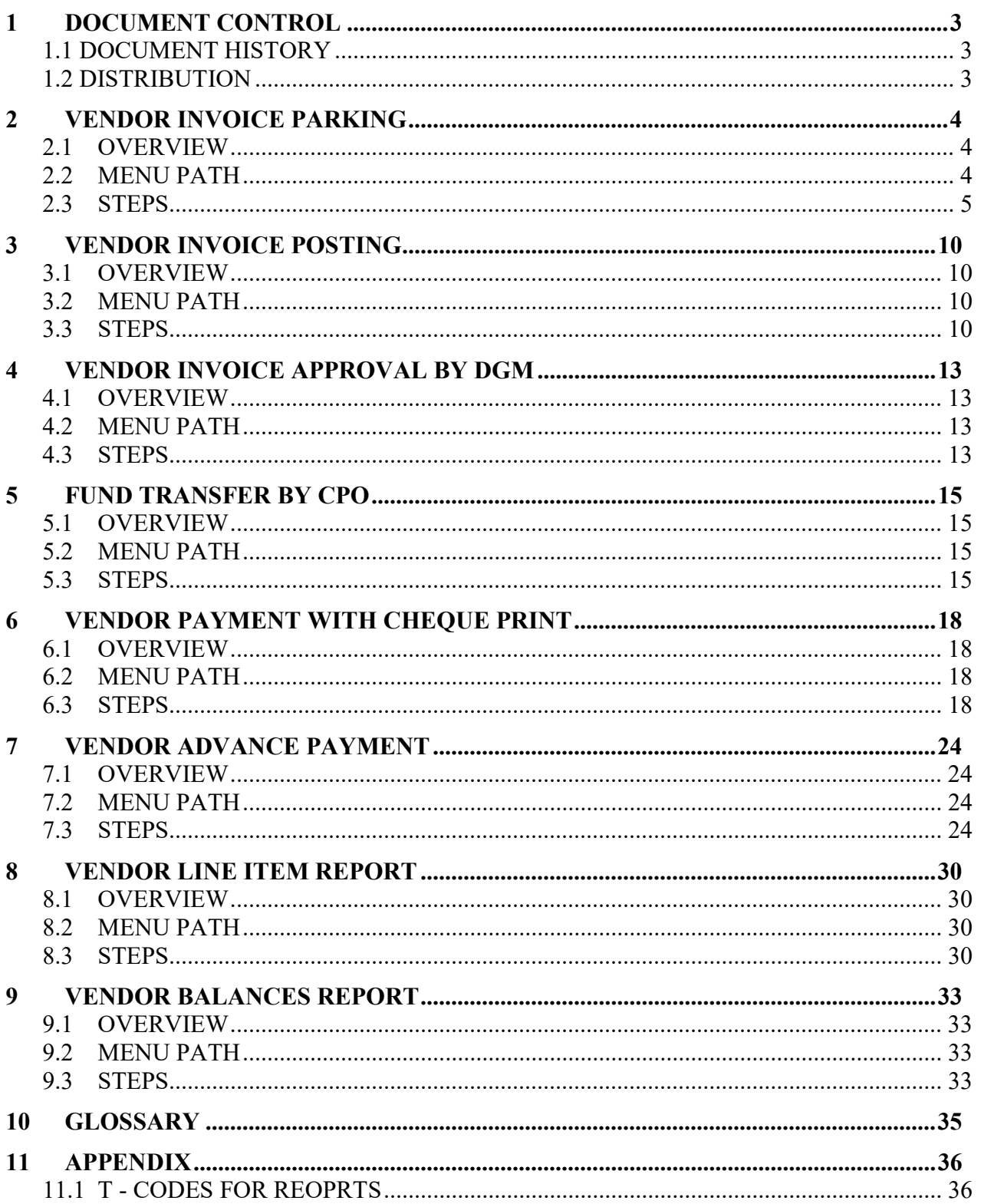

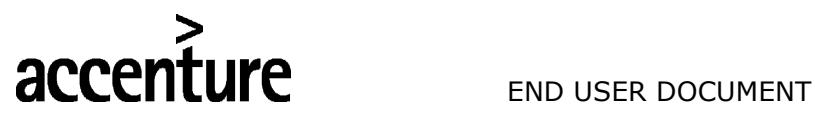

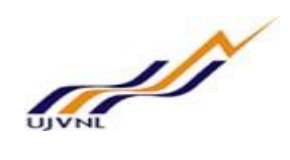

### 1 DOCUMENT CONTROL

This is a controlled document and will be maintained on UJVNL portal.

Changes to this document will be recorded below and must be published to all interested parties.

#### 1.1 DOCUMENT HISTORY

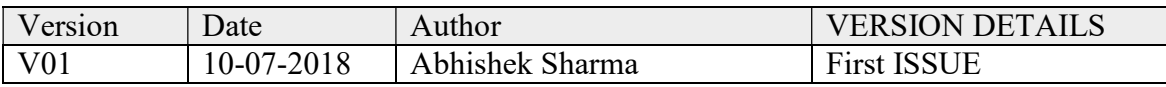

#### 1.2 DISTRIBUTION

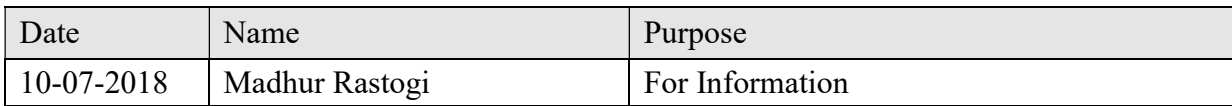

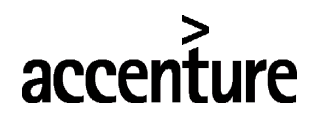

END USER DOCUMENT

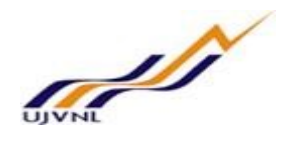

### 2 VENDOR INVOICE PARKING

#### 2.1 OVERVIEW

We have created a dash board with Transaction code ZFI4024, By this t code all purchase order line items will be appeared in a single screen with profit center. By this transaction code any vendor invoice can be parked if its created by the reference of any Purchase order. We can park the document once material management department complete the GR or Service entry. Once Goods receipts no or Service receipt number updated in this dashboard then link will be enable for invoice parking.

#### Detail of Columns in Procurement to pay Dash board

First column shows the serial number

Second column shows the purchase order number, we can check the purchase order after clicking on the PO no.

Third column shows the PO line items

Forth Column shows the Company code

Fifth column shows the Plant or Profit center number

Sixth column shows the vendor number for which purchase order created by MM team

Seventh column shows the vendor name

Eighth column shows the goods receipt number in case of material

Ninth column shows the service receipt number in case of service entry sheet

Tenth column shows the check box if invoice copy attached by JE in goods receipt or service receipt

Eleventh column shows the advance payment request number in case of advance to be given to vendor

Twelve column shows the link for Parking of vendor invoice, this will work only when goods receipt or service receipt number updated against the purchase order

Thirteen column shows the link for Posting or Approving of vendor invoice, this will enable once document number updated in forward column

Fourteenth column shows the year of posted vendor invoice

Fifteenth column shows the vendor invoice FI document number

Sixteenth column shows the advance request amount raised by JE, such as advance to be paid to vendor

Seventeenth column shows the Link for fund transfer by Head Office

Eighteenth column shows the Link for Manual or Cheque payment to vendor (F-58)

Nineteenth column shows the Link for automatic payment to vendor (F110), you can use either one link for vendor payment

Twentieth column shows the Payment document number, this will update once payment is done by F-58 0r F110 Twenty one column shows the Amount paid to vendor

Twenty two column shows the link for down payment clearing in case of advance payment (F-54)

Twenty three column shows the link for pen item clearing in care of advance payment clearing (F-44)

#### 2.2 MENU PATH

Menu Path | N/A

FICO- ACCOUNTS RECEIVABLES For Internal Circulation Only

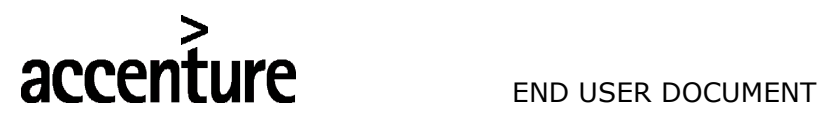

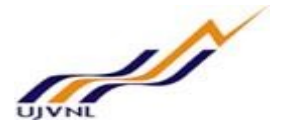

Transaction Code | ZFI4024- Procurement to Pay Dash board

#### 2.3 STEPS

On running ZFI4024, we get the initial screen as shown below: For example in row no 189 Goods Receipts no updated once the JE or MM user received the material and services as document no updated in column. After

that Click on the link Click here for invoice parking for parking the vendor invoice if vendor invoice attached with the Goods receipt document we can see the check box on vendor invoice hard copy column otherwise it will be blank if no hard copy attached.

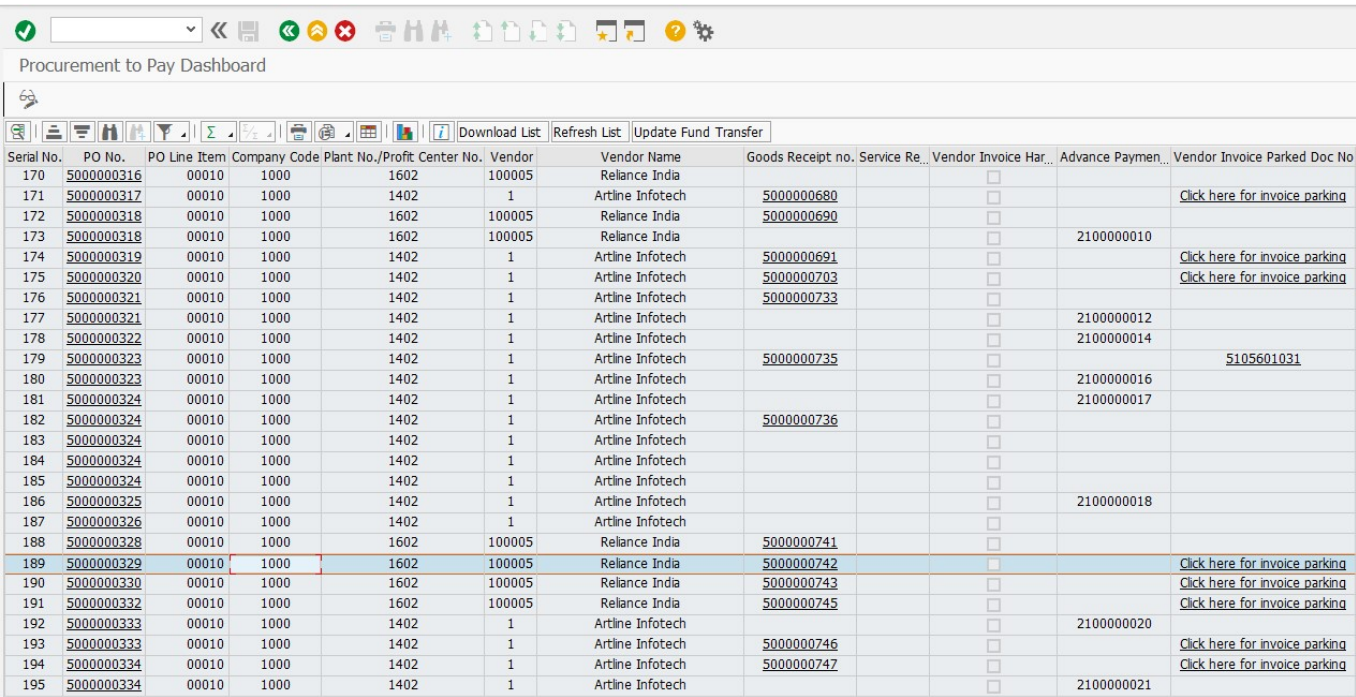

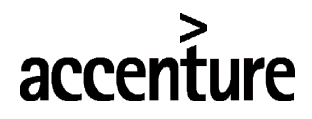

END USER DOCUMENT

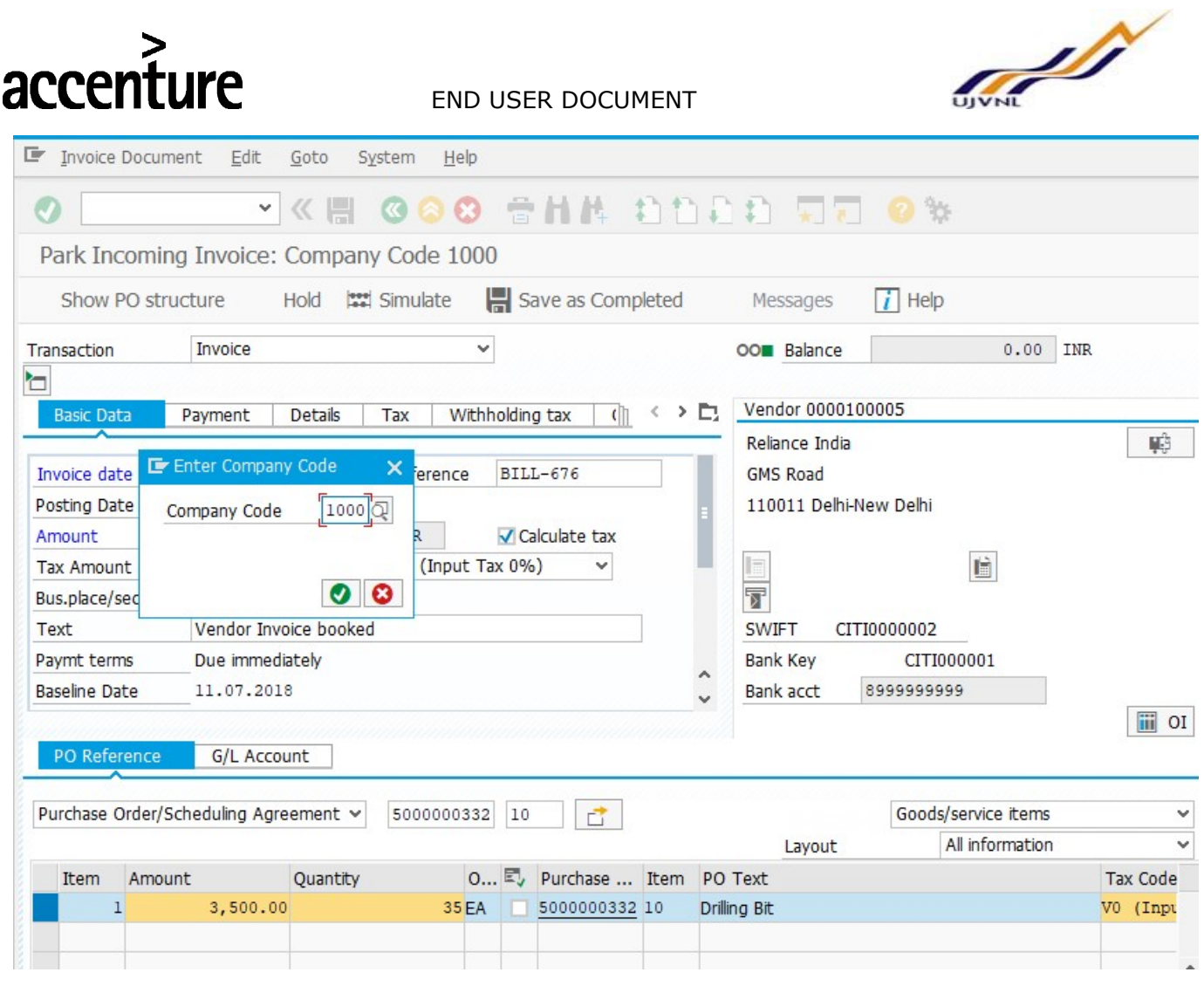

Enter the following data;

 $\mathbf{I}$ 

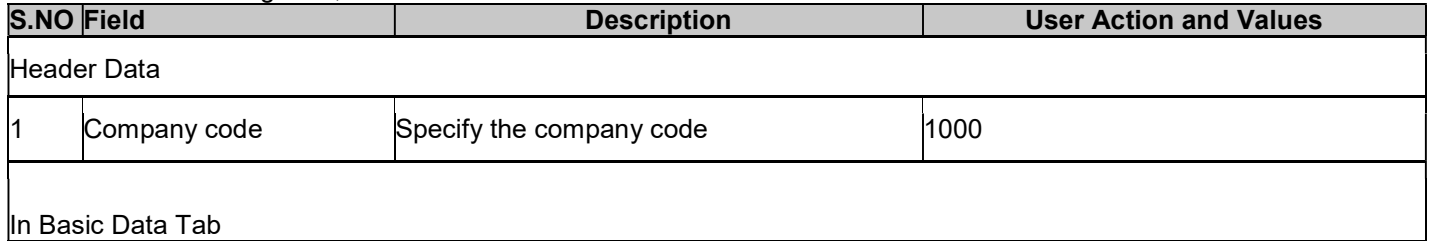

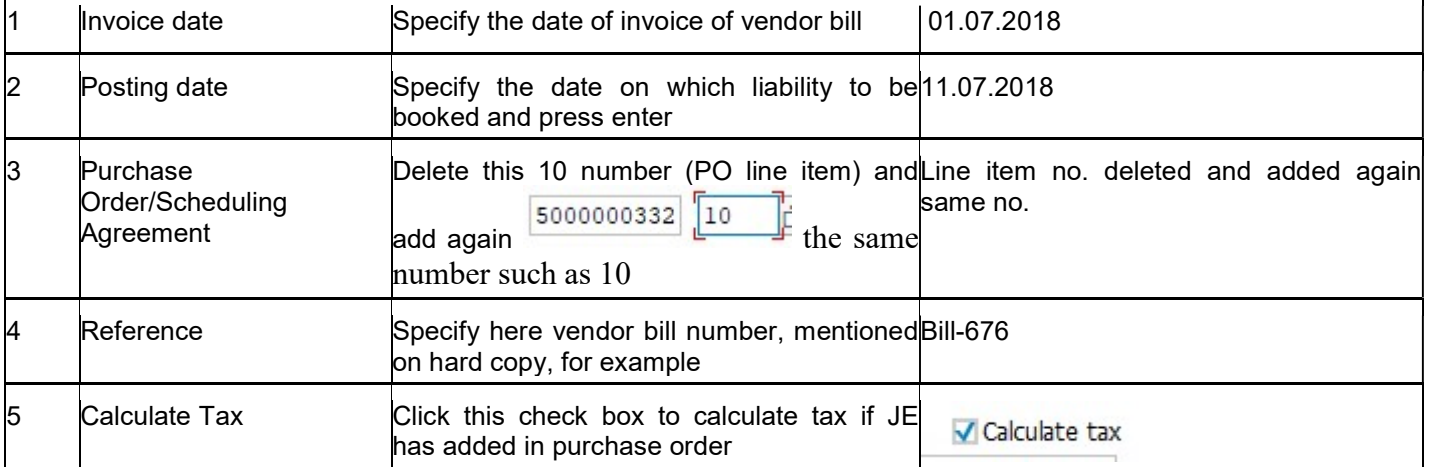

FICO- ACCOUNTS RECEIVABLES

For Internal Circulation Only

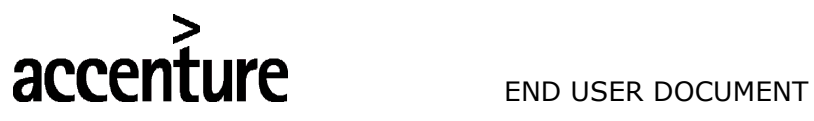

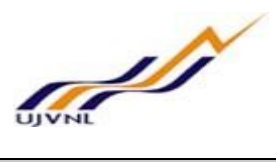

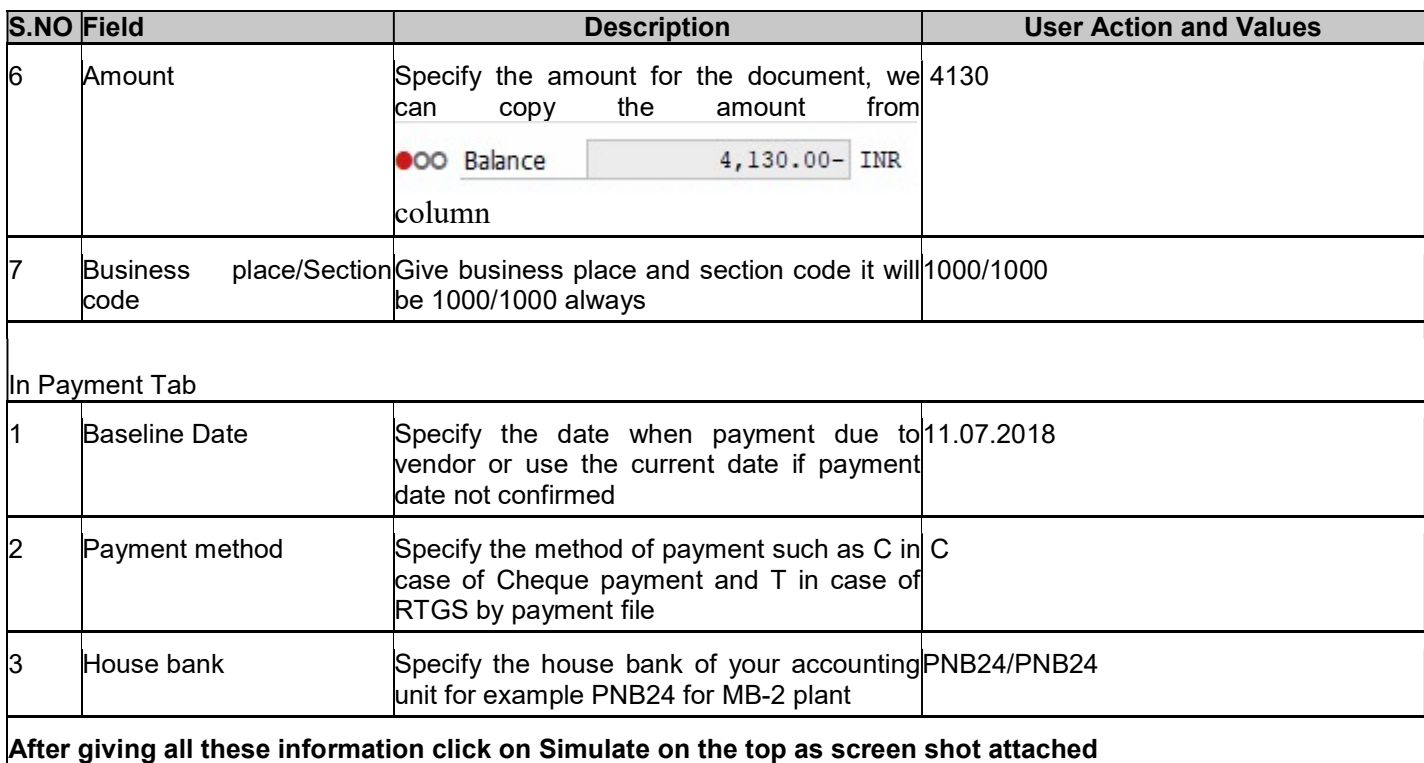

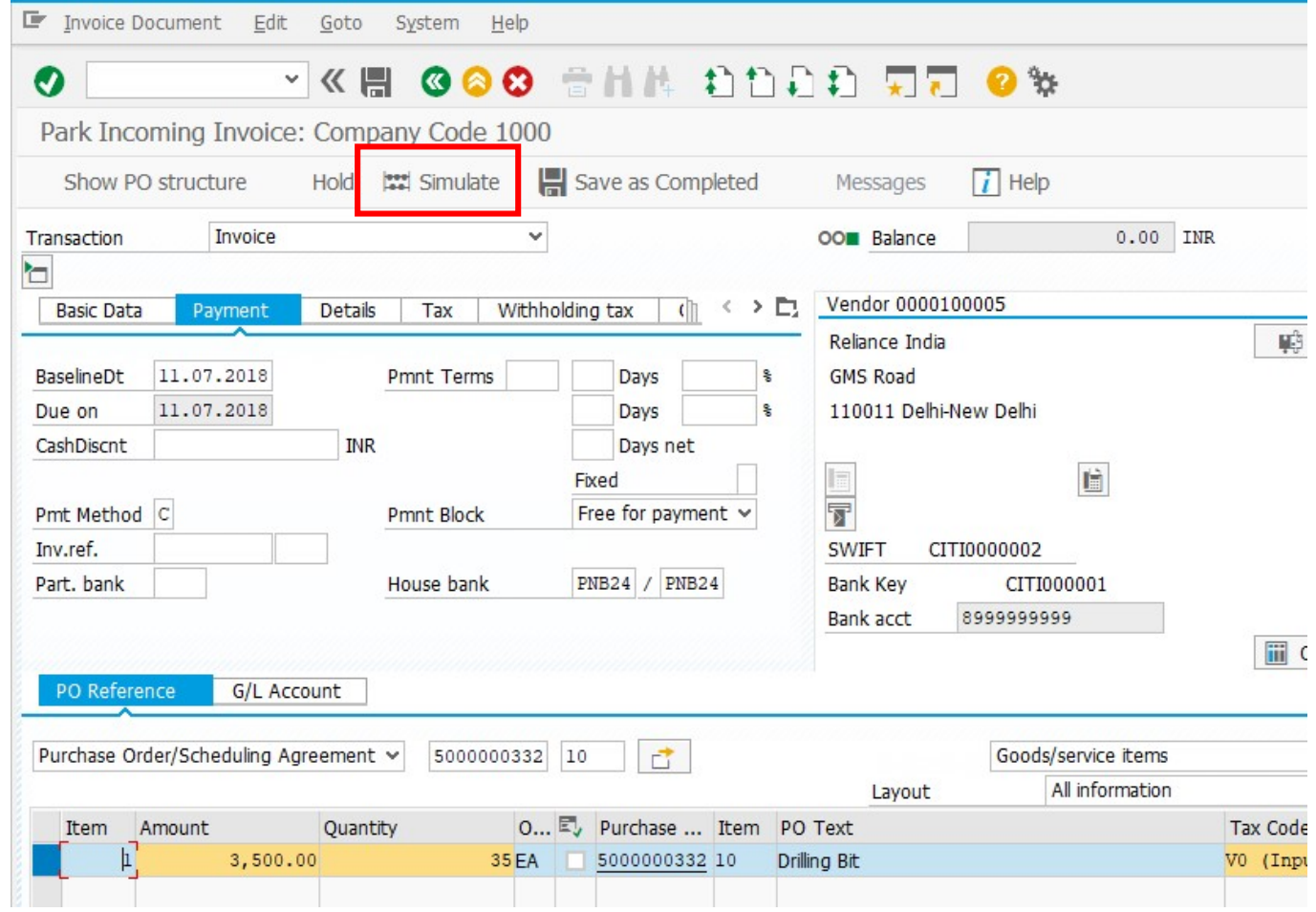

FICO- ACCOUNTS RECEIVABLES For Internal Circulation Only

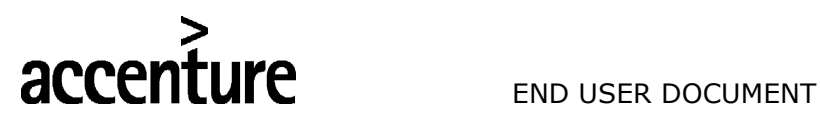

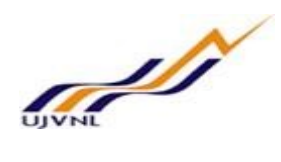

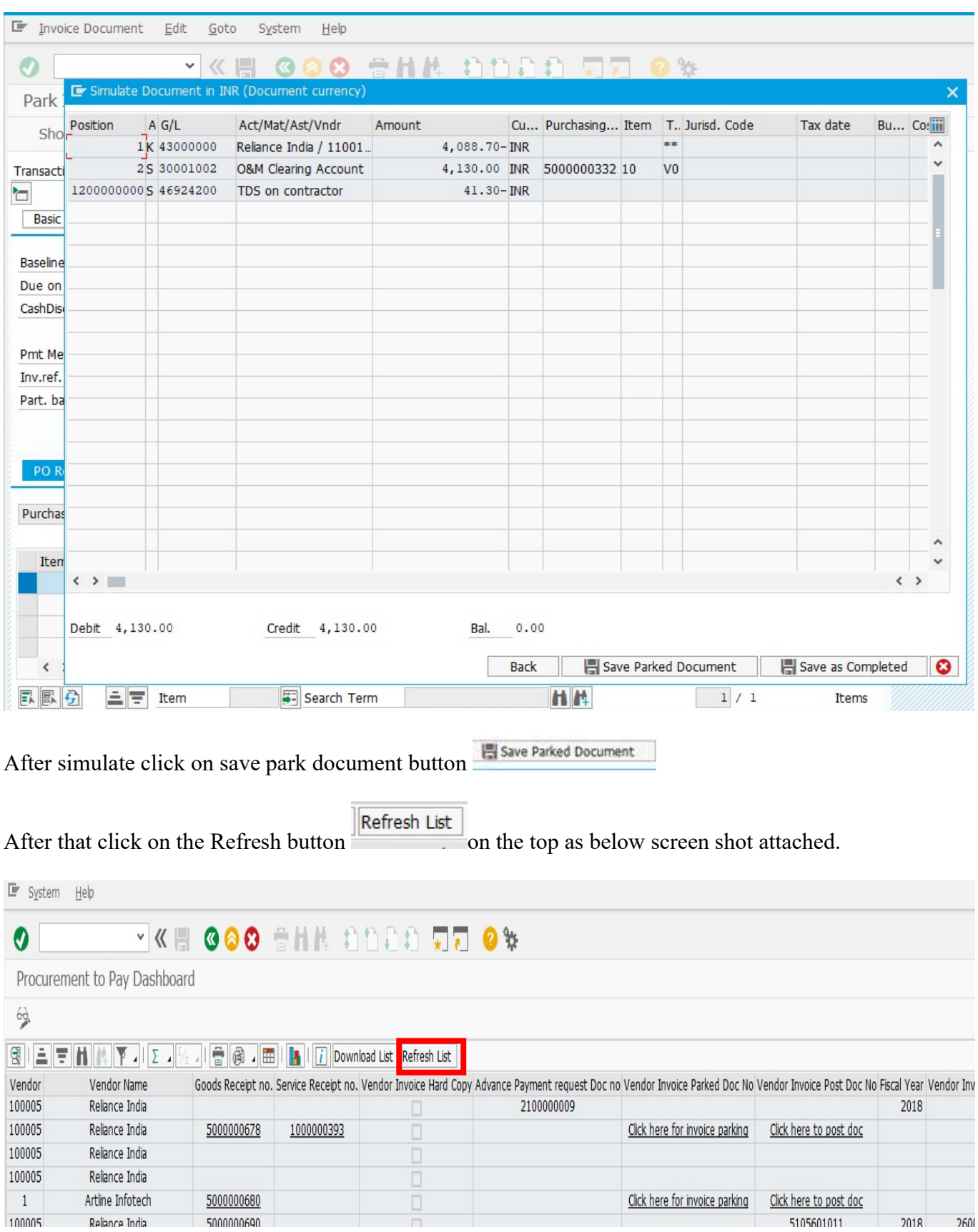

FICO- ACCOUNTS RECEIVABLES

For Internal Circulation Only

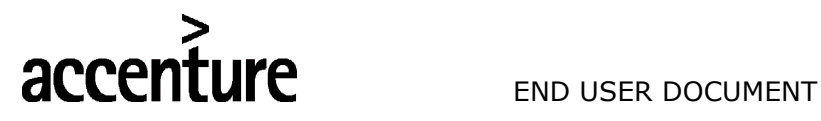

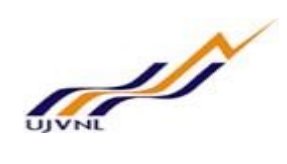

After refresh parked document will be updated in the dash board and link for park document will be replaced by the parked document number

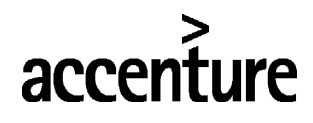

**IFE** END USER DOCUMENT

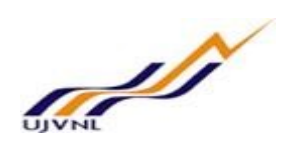

#### 3 VENDOR INVOICE POSTING

#### 3.1 OVERVIEW

Once the parked document number updated in the dash board, Finance person can post the park vendor invoice.

#### 3.2 MENU PATH

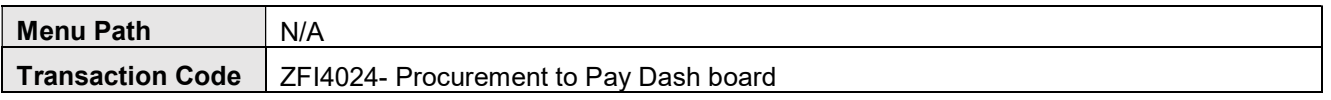

#### 3.3 STEPS

On running ZFI4024, we get the initial screen as shown below: For example in row no 189, Vendor invoice has been parked by the EE and park document number updated in the column after that Finance person can click on the link for Click here to post doc as highlighted below.

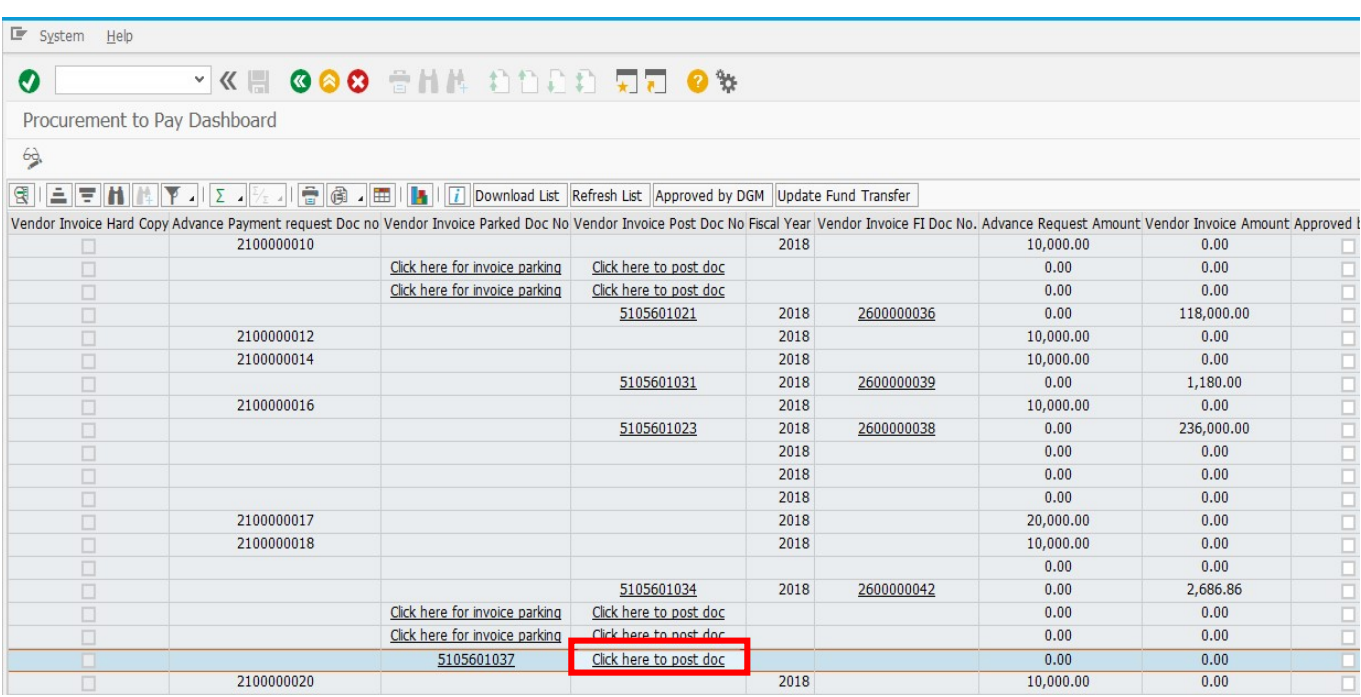

After clicking on this link the below screen will appear

If every thing correct in the document then click on simulate **For all contains the click** of simulate button

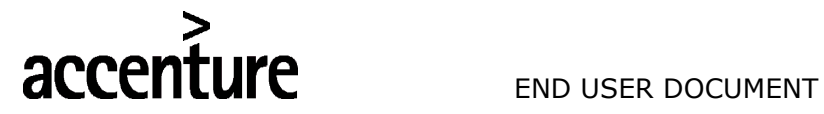

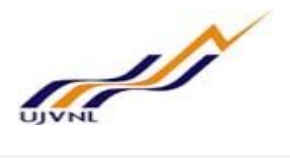

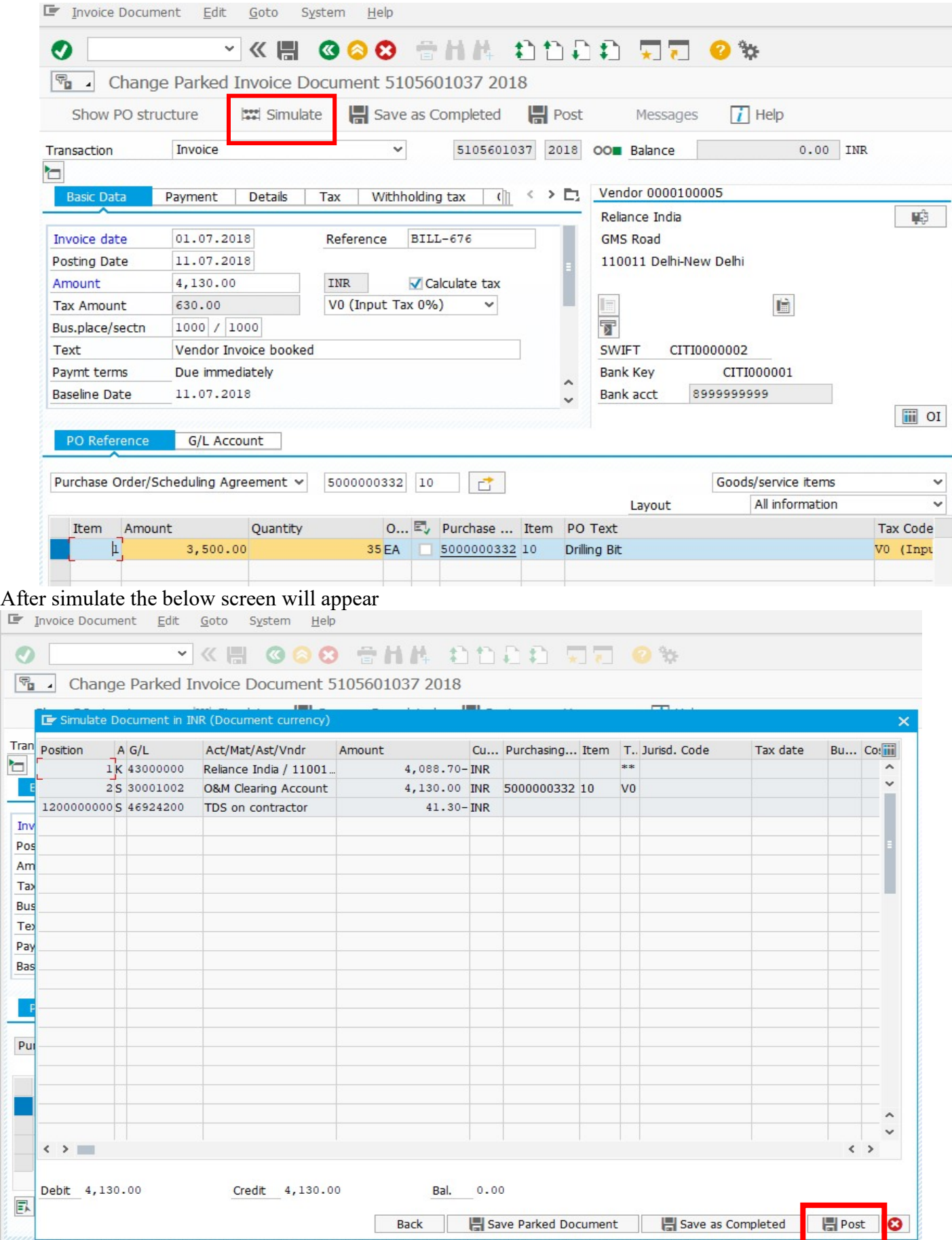

FICO- ACCOUNTS RECEIVABLES

For Internal Circulation Only

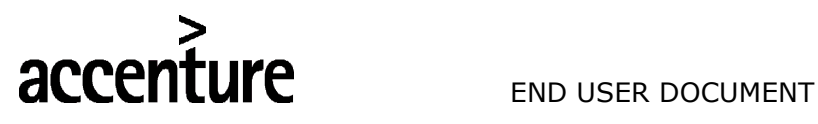

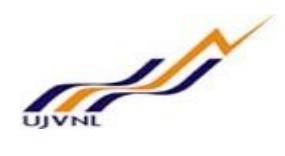

If every thing correct click on the Post button as hilighted above, after posting system will take back us on dash board screen, after that click on refresh list **Refresh List** button as shown below

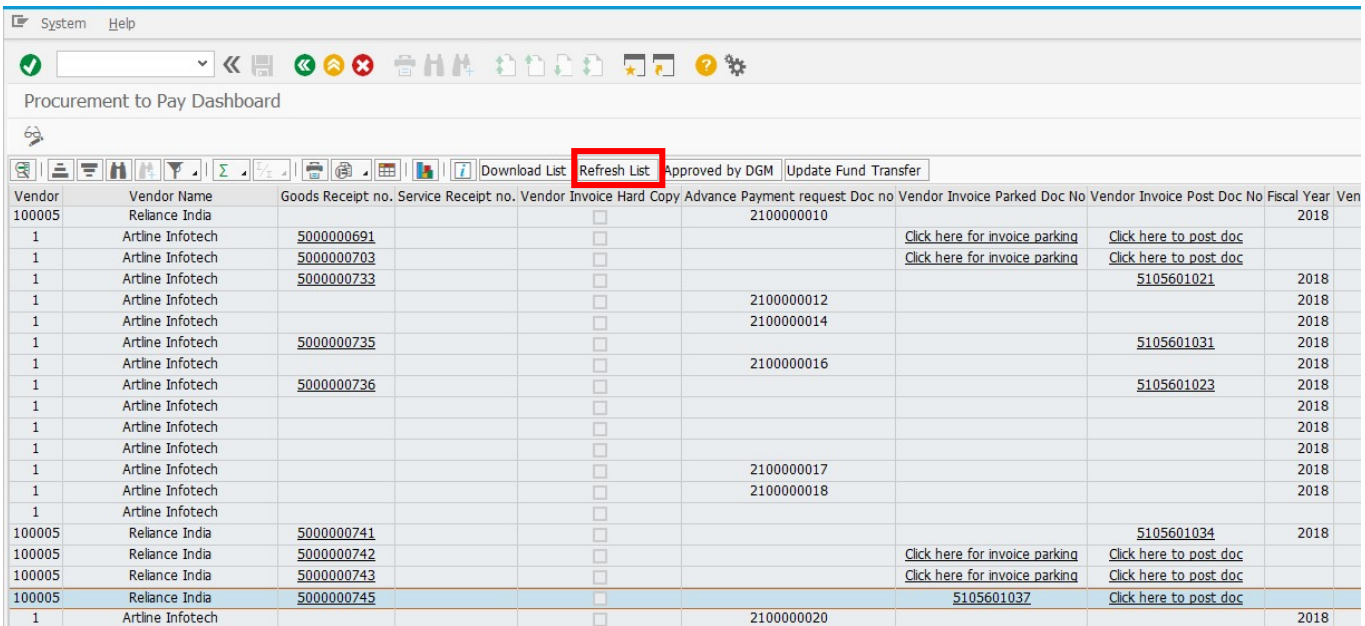

After that vendor invoice accounting document number will be updated in the dash board as shown in below screen shot.

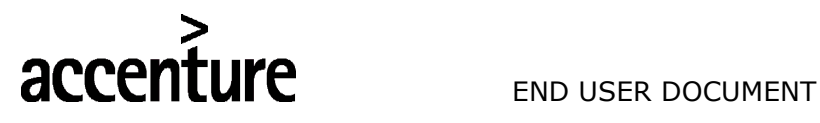

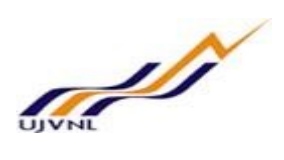

#### 4 VENDOR INVOICE APPROVAL BY DGM

#### 4.1 OVERVIEW

Once the amount entered in the vendor invoice amount column DGM can approve the vendor liability.

#### 4.2 MENU PATH

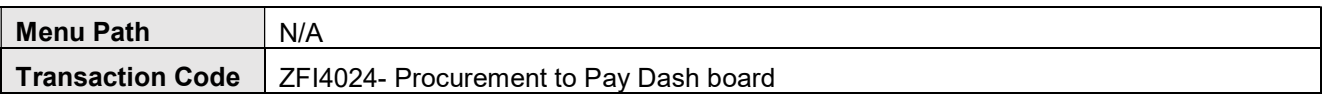

#### 4.3 STEPS

For approving the vendor liability first click on the display change button on the left top of dash board as shown below.

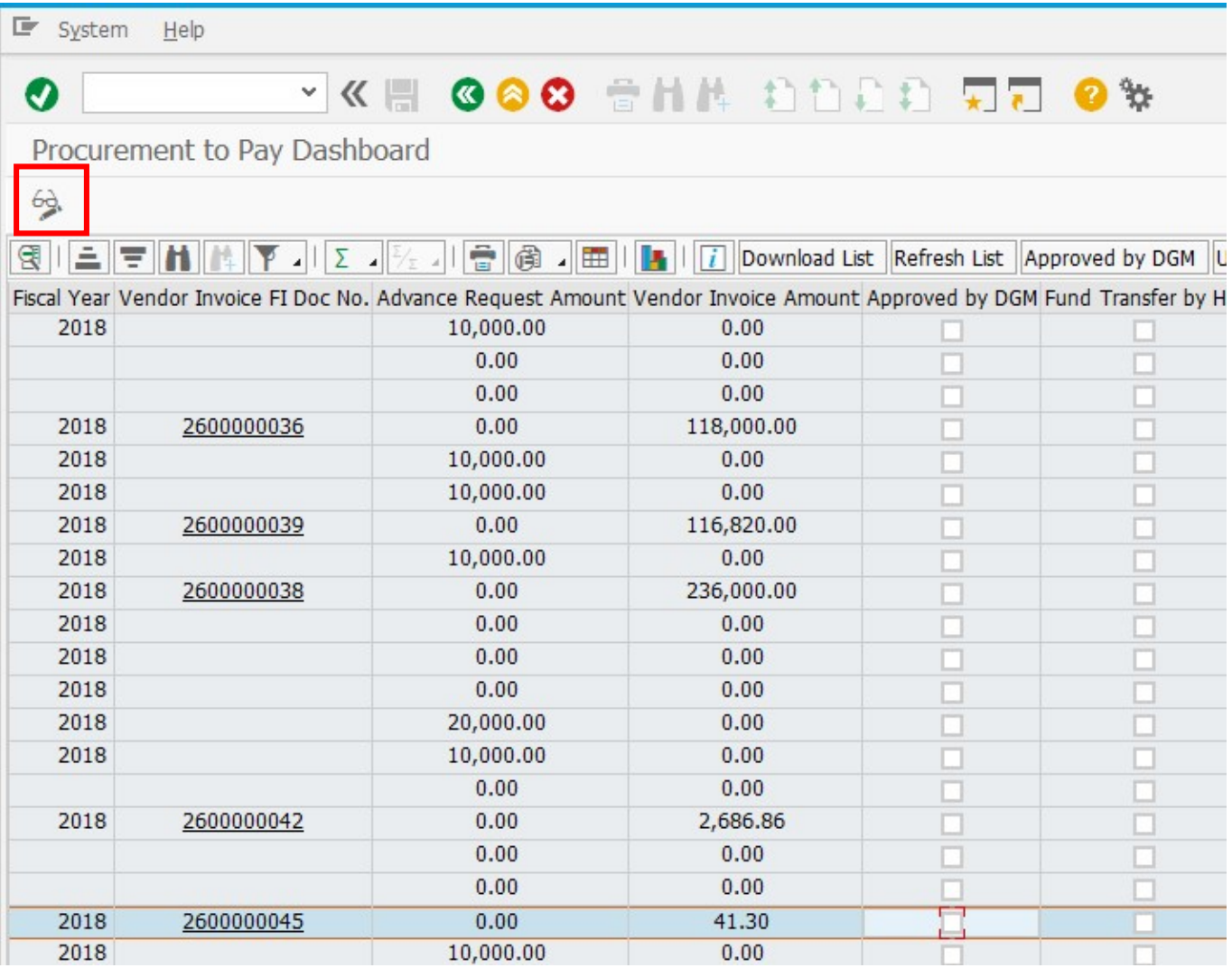

FICO- ACCOUNTS RECEIVABLES For Internal Circulation Only

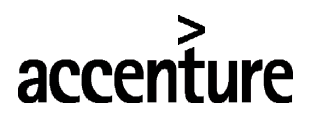

**UFE** END USER DOCUMENT

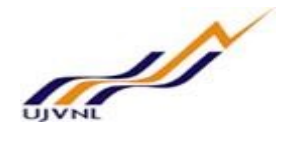

After that Approved by DGM check box will be enable for changes and click on the check box in Approved by DGM column.

After that click on the Approved by DGM button on the top, after that DGM approval will be completed.

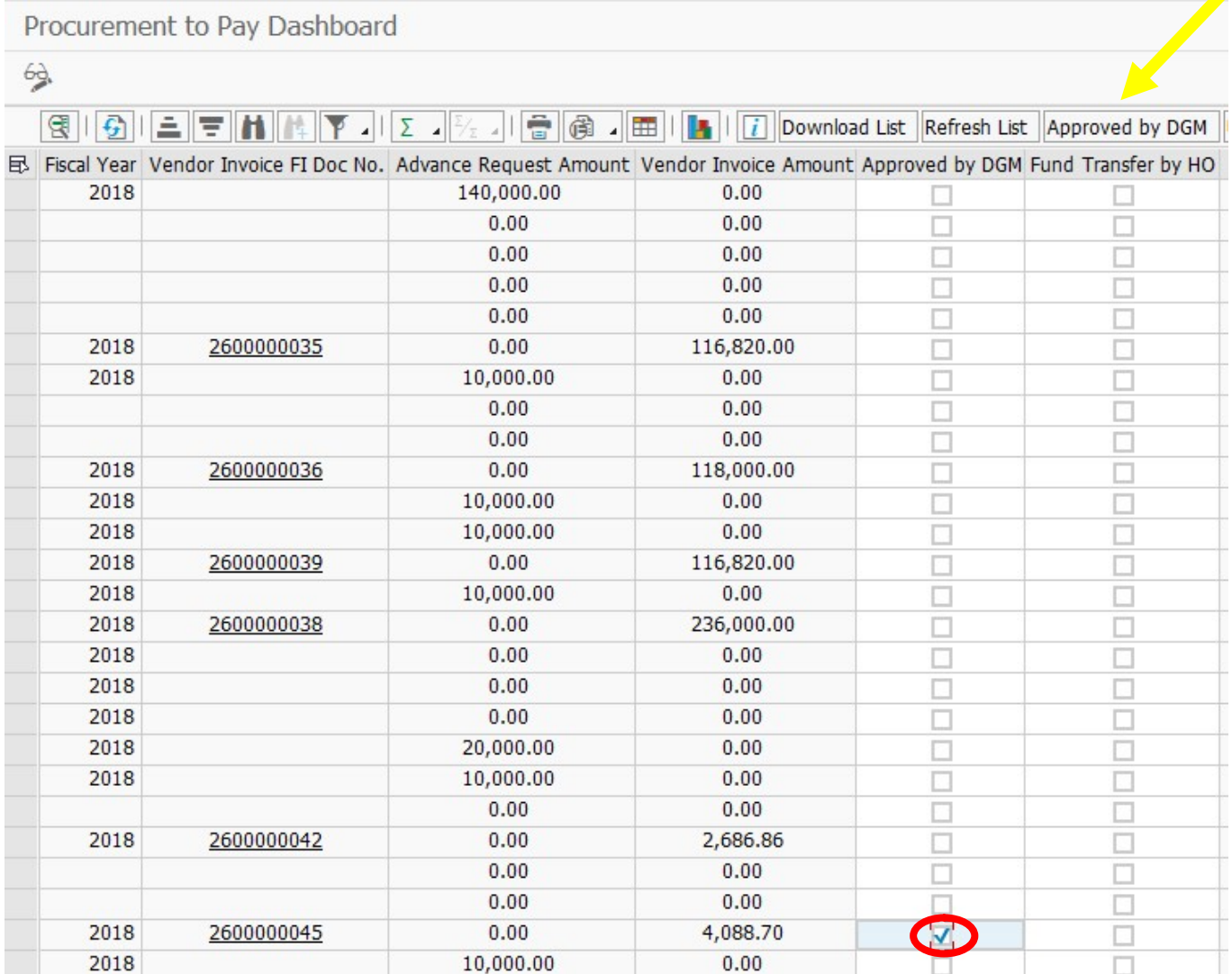

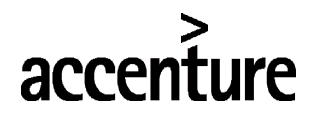

**IFE** END USER DOCUMENT

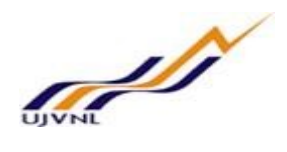

#### 5 FUND TRANSFER BY CPO

#### 5.1 OVERVIEW

Once the check box appeared in the approved by DGM column, Head office will be eligible for fund transfer to the respective account units or plant.

Note:- This process will be done once you have transfer the fund to the respective plant or accounting unit and posted a general document of fund transfer in SAP by transaction code FV50 or FB50.

#### 5.2 MENU PATH

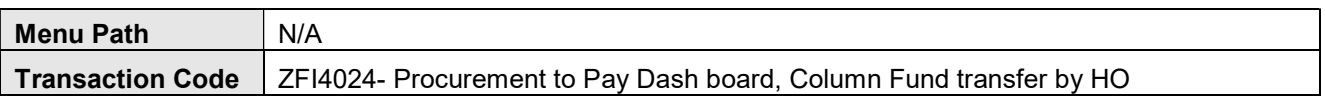

#### 5.3 STEPS

After DGM approval head office finance person can be transfer fund to the respective units, for doing this activity first click on the display edit button on the left top as highlighted below.

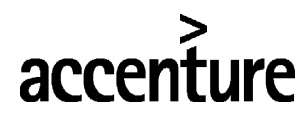

UIC END USER DOCUMENT

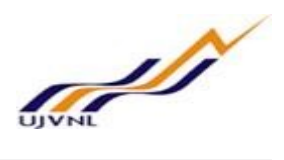

E System Help

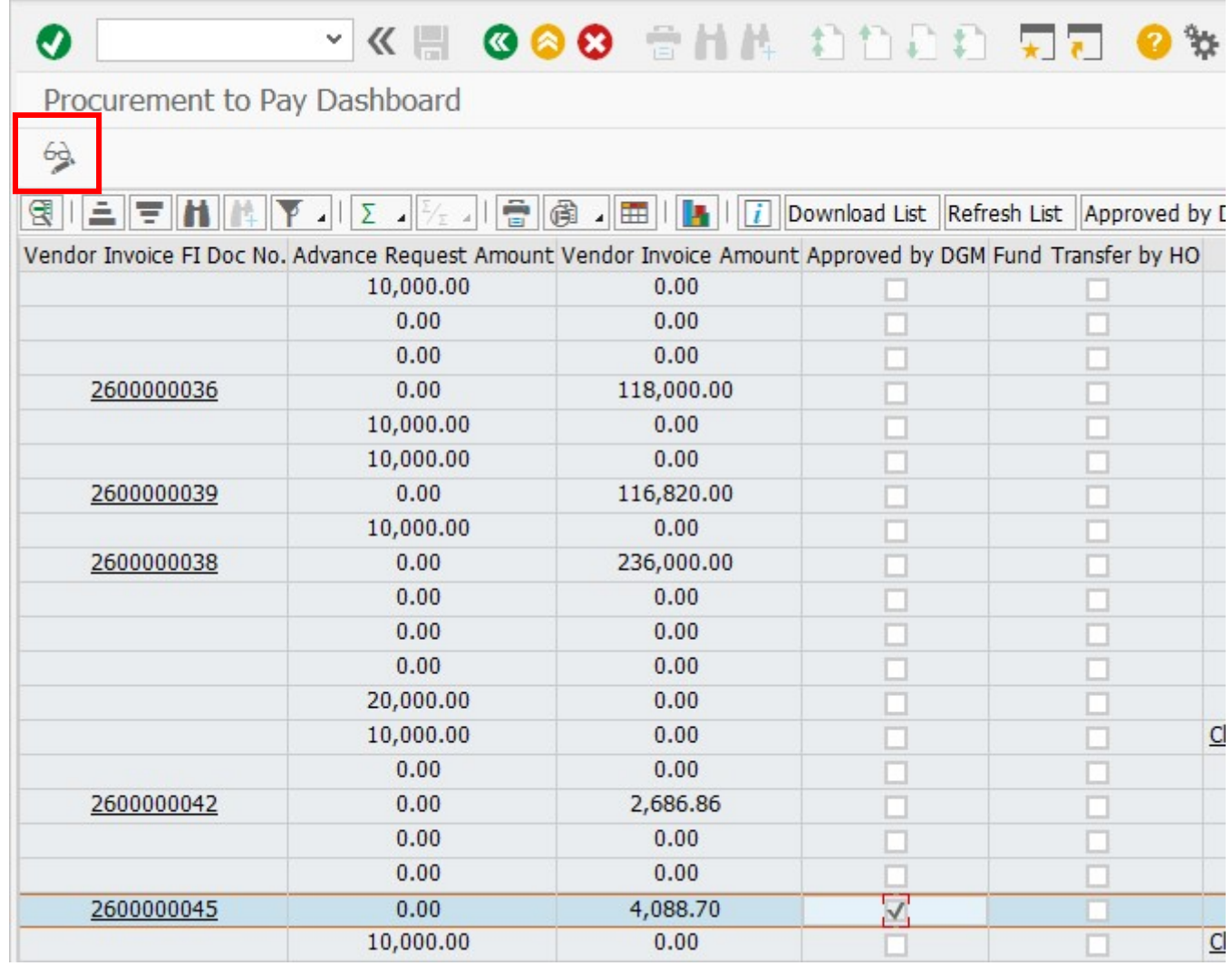

After that click on fund transfer by HO check box and click on Update Fund Transfer button on the top as shown below.

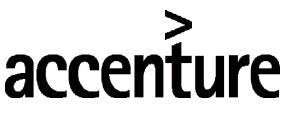

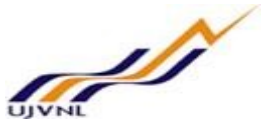

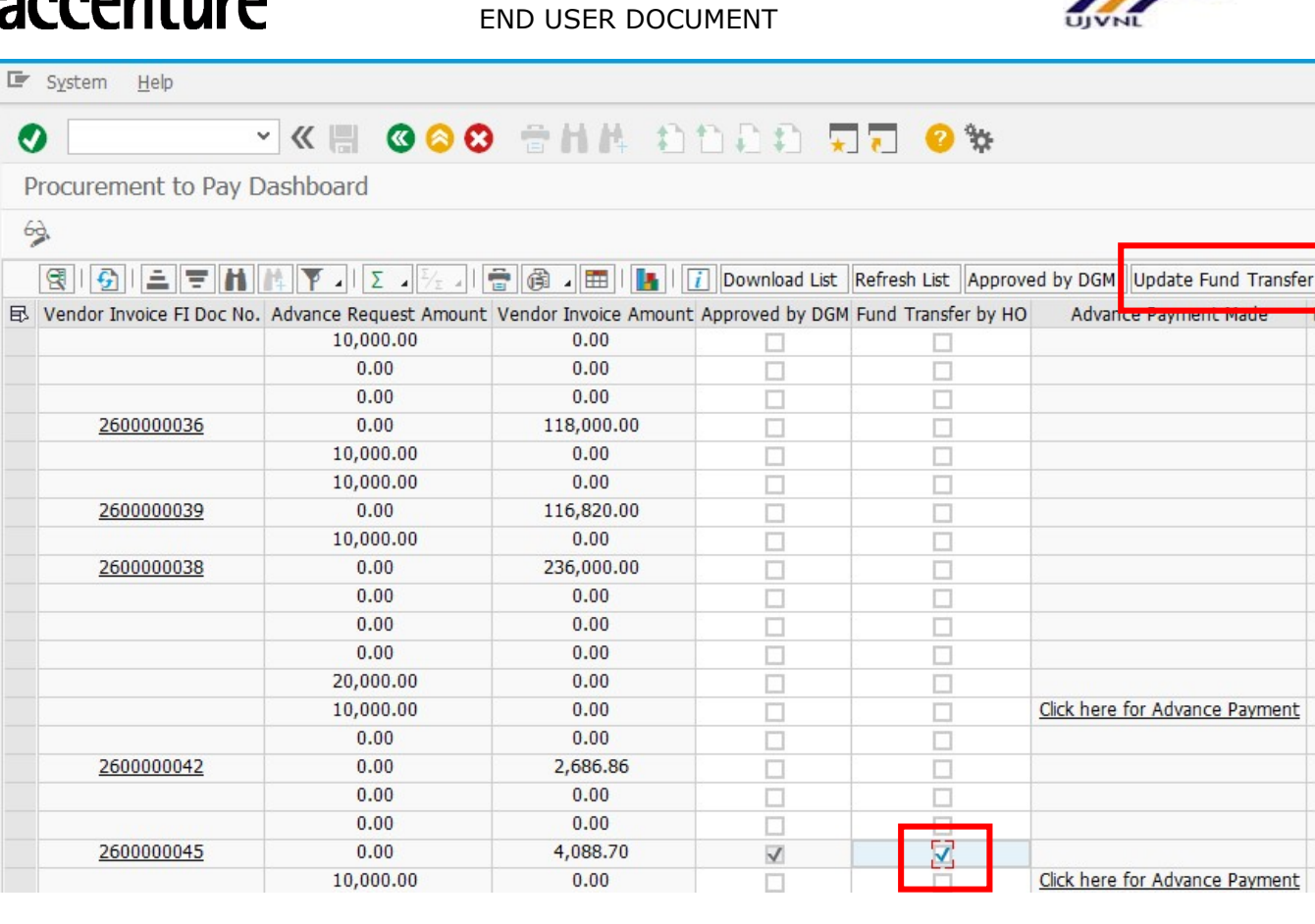

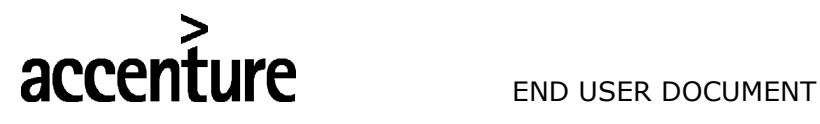

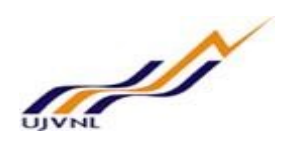

### 6 VENDOR PAYMENT WITH CHEQUE PRINT

#### 6.1 OVERVIEW

Once fund transfer by the head office to the respective accounting unit or plant, we can transfer the fund by the link to F-58 in column Payment manually with t code ZFI4024.

#### 6.2 MENU PATH

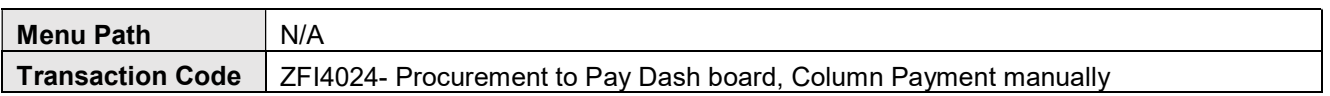

#### 6.3 STEPS

After clicking on the link to F-58, we get the initial screen as shown below:

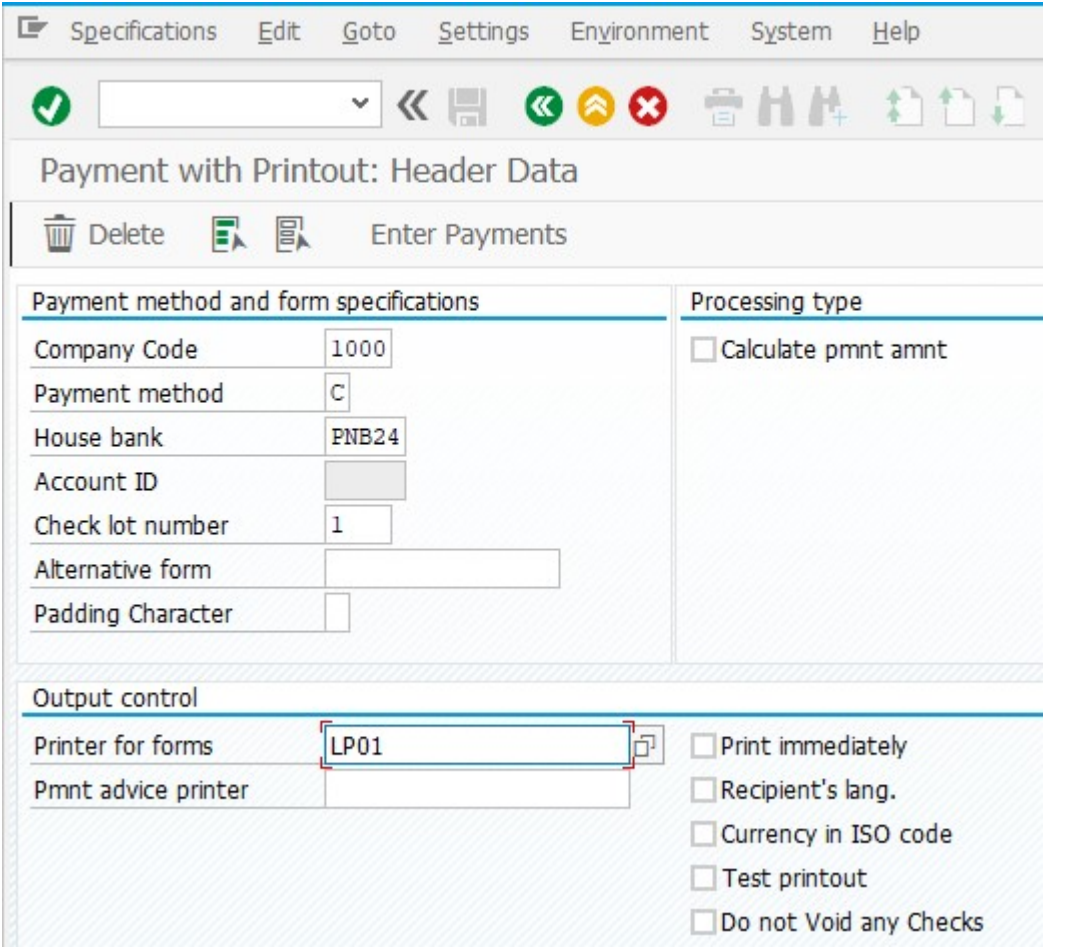

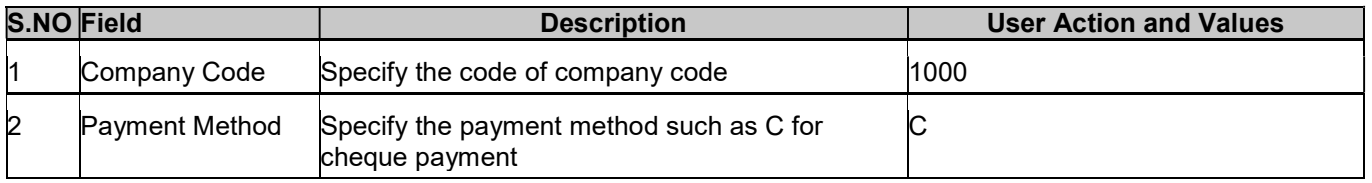

FICO- ACCOUNTS RECEIVABLES

For Internal Circulation Only

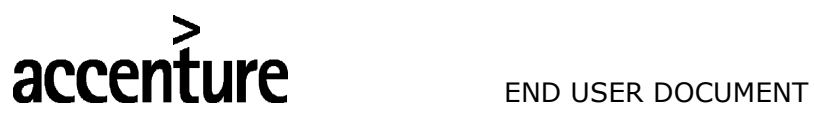

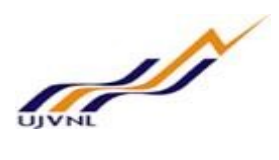

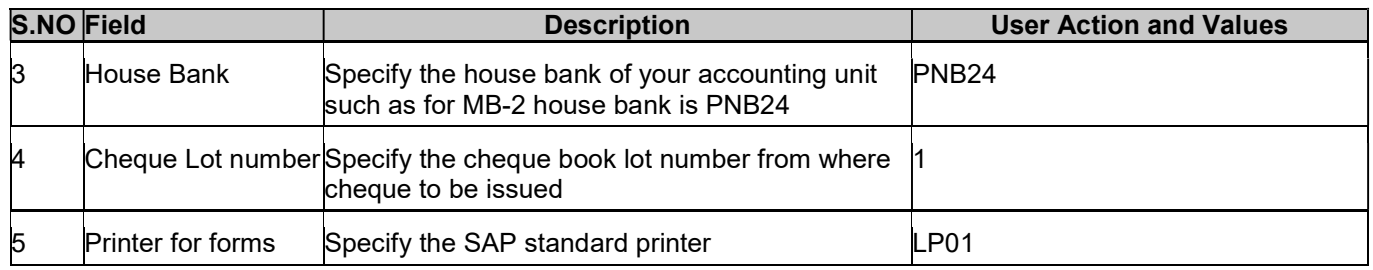

Click on Enter payment button on above screen

After that below screen will open and you have to fill the following fields in that screen

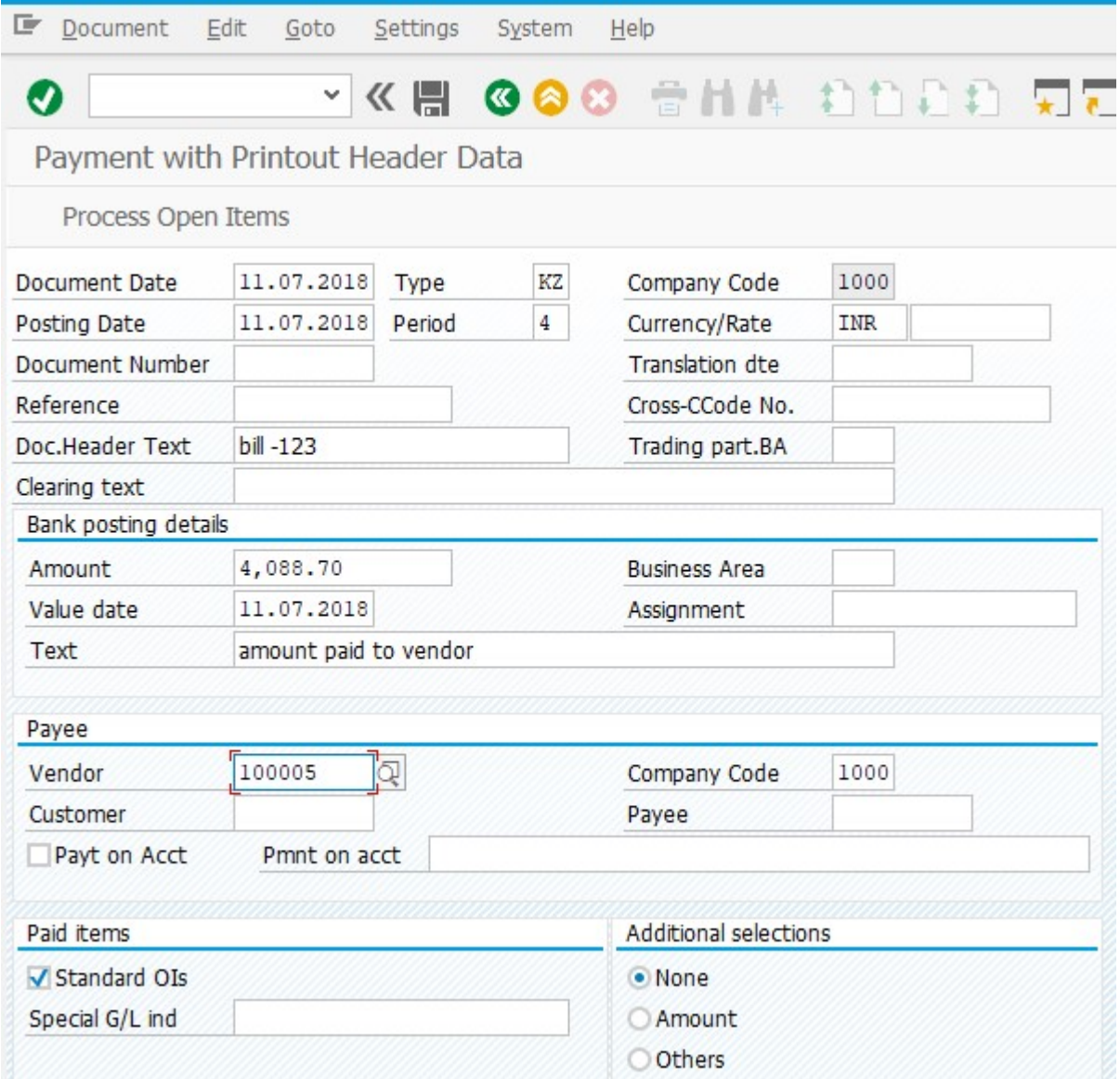

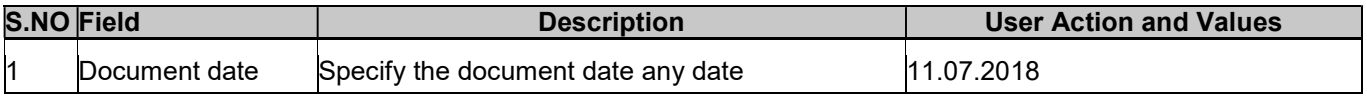

For Internal Circulation Only

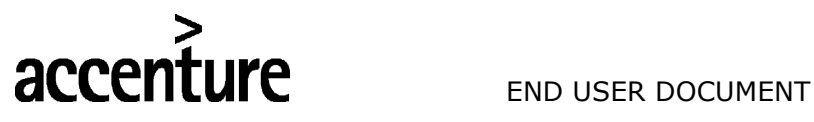

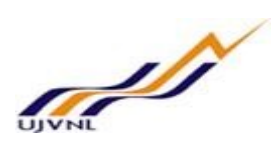

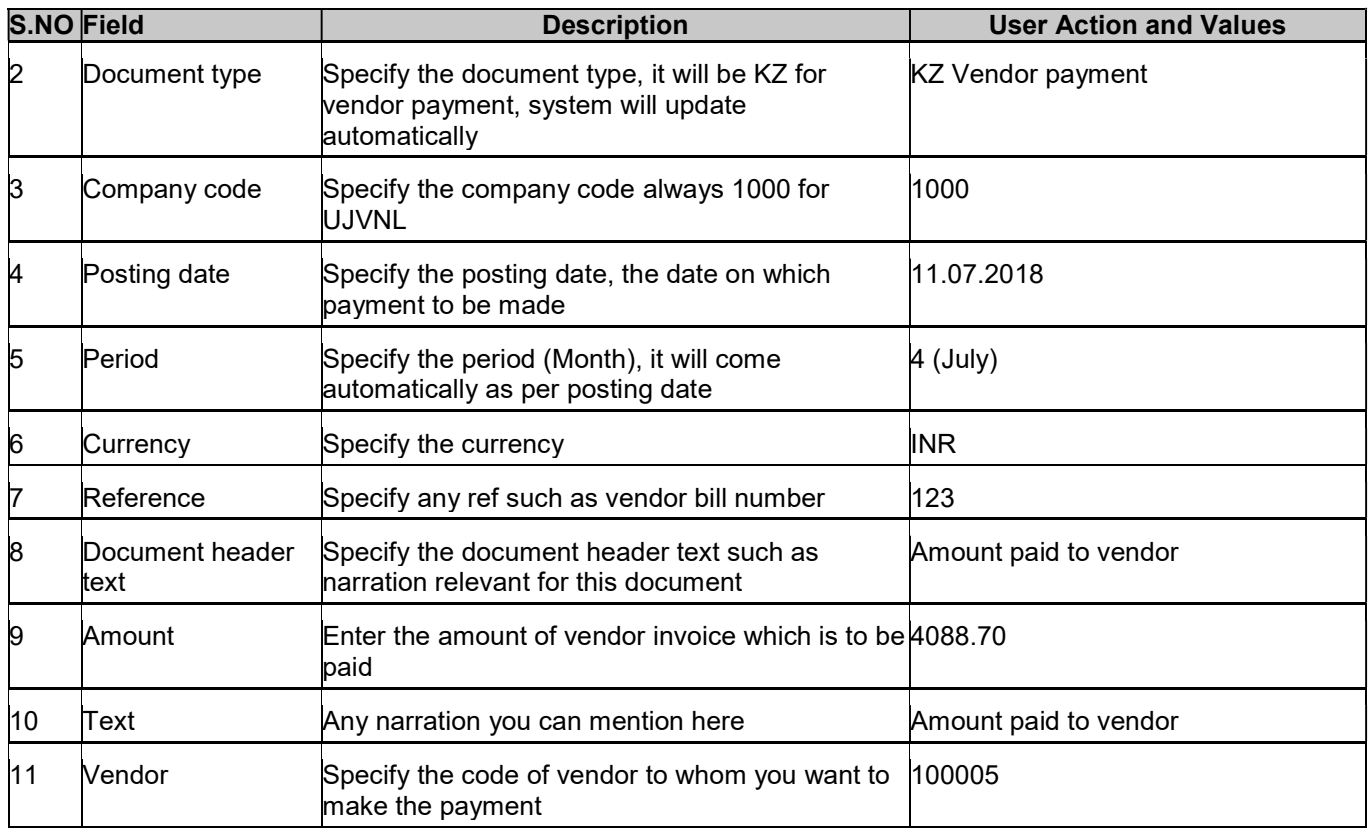

After filling all these information click on **Process Open Items** on the above screen, after clicking the below screeen will appear.

- It will show all the open invoices of particular vendor as shown below and if they are showing in blue color that means all invoices are selected for payment but we have to the payment for particular one invoice or accounting document.
- To select one invoice, first we have to deselect all the invoices after clicking the below boxes as shown in the screen shot.

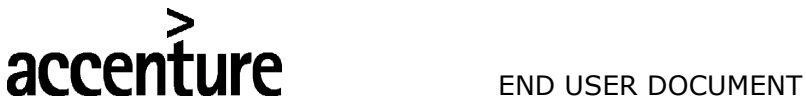

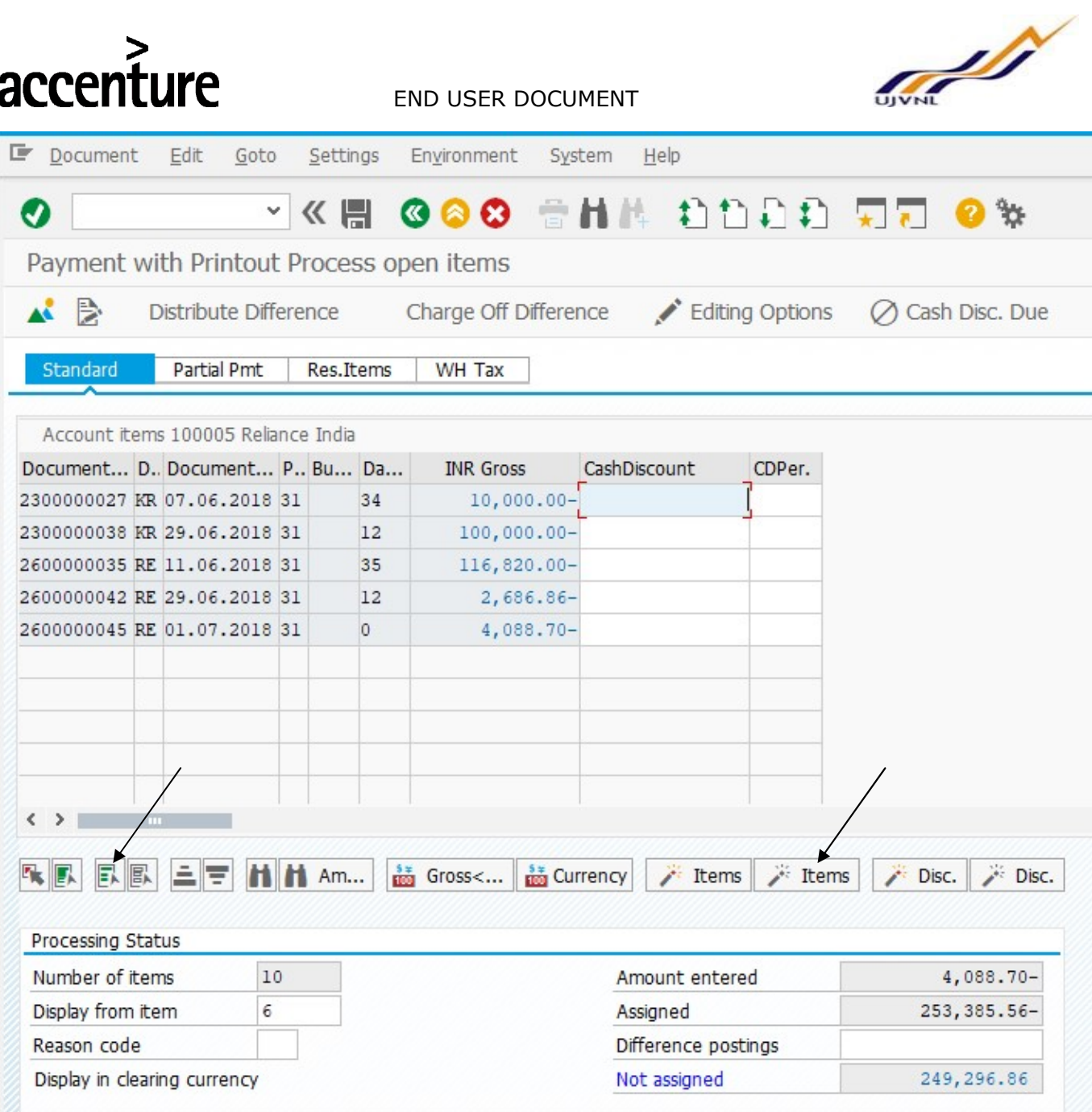

Once amount cloumn color changed to black then we have to double click on the amount which we have to paid and check the accounting document number also in first column.

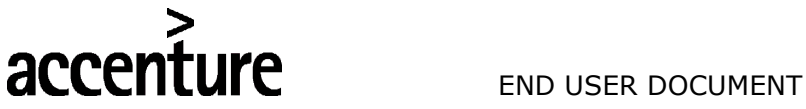

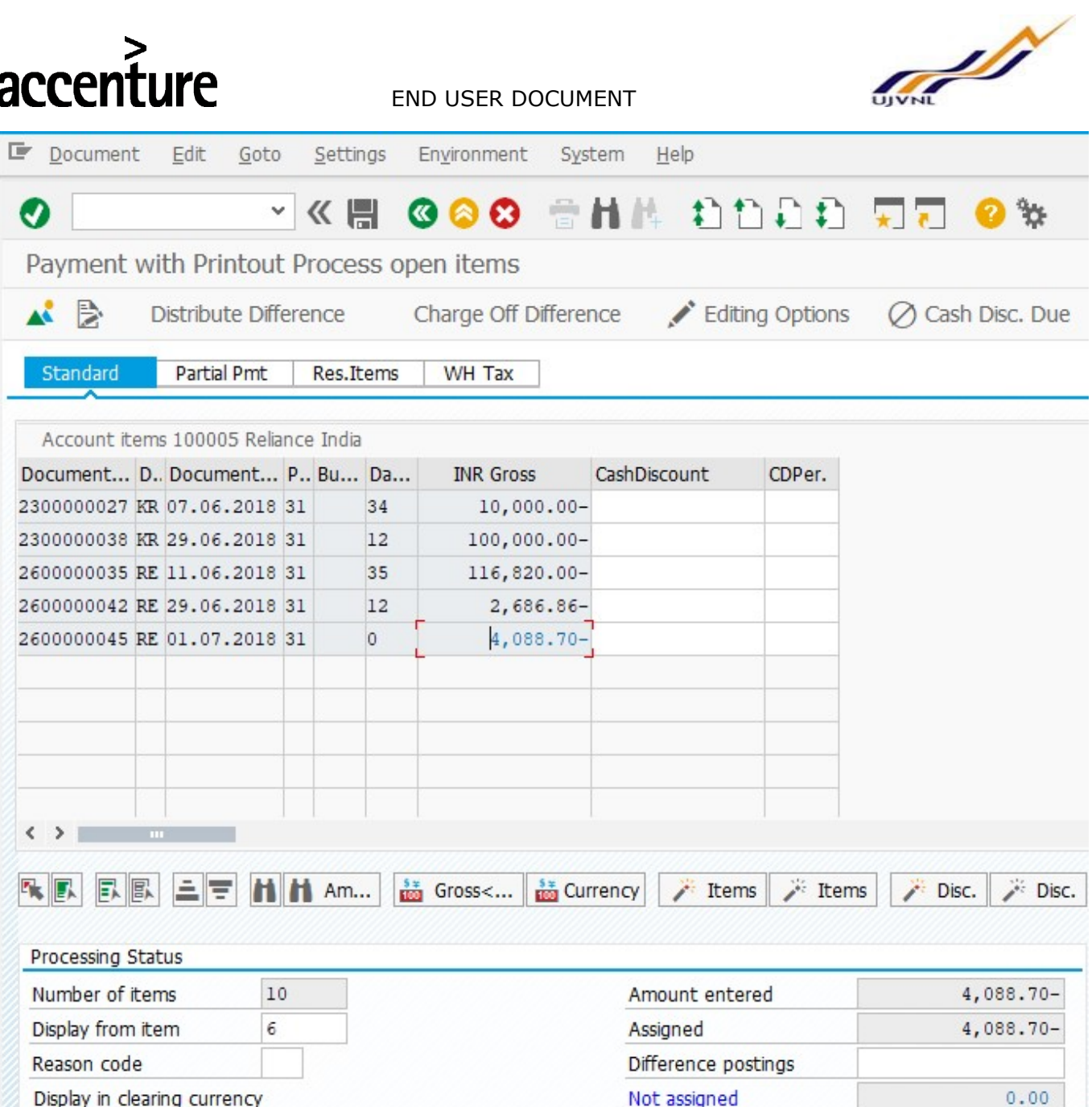

Not assigned amount must be zero.

After that click on Save button on the top or press the Control + S key, System will post a document give the below pop up message as shown below.

# accent

#### END USER DOCUMENT

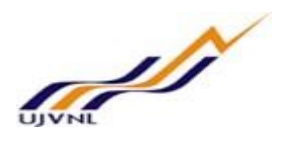

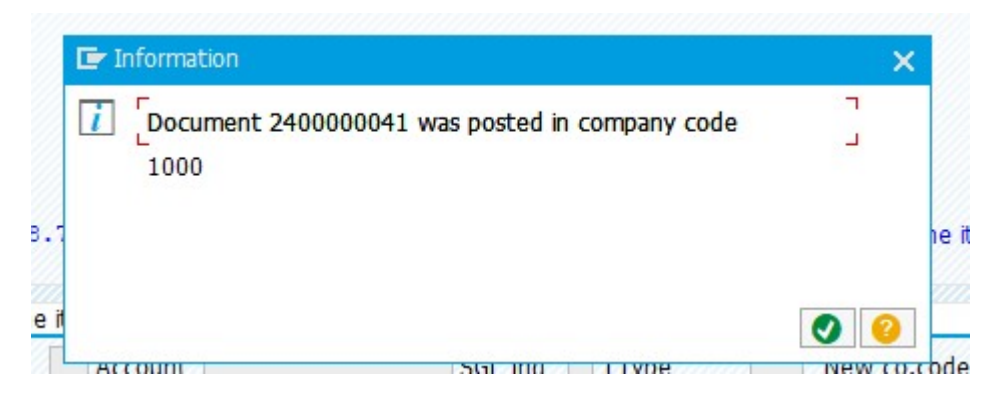

After click on refresh button on the top of dash board that line will be removed from dash board, because payment also completed.

After that, that data will be appear in the report transaction code ZFI4031( Procurement to Pay settle report).

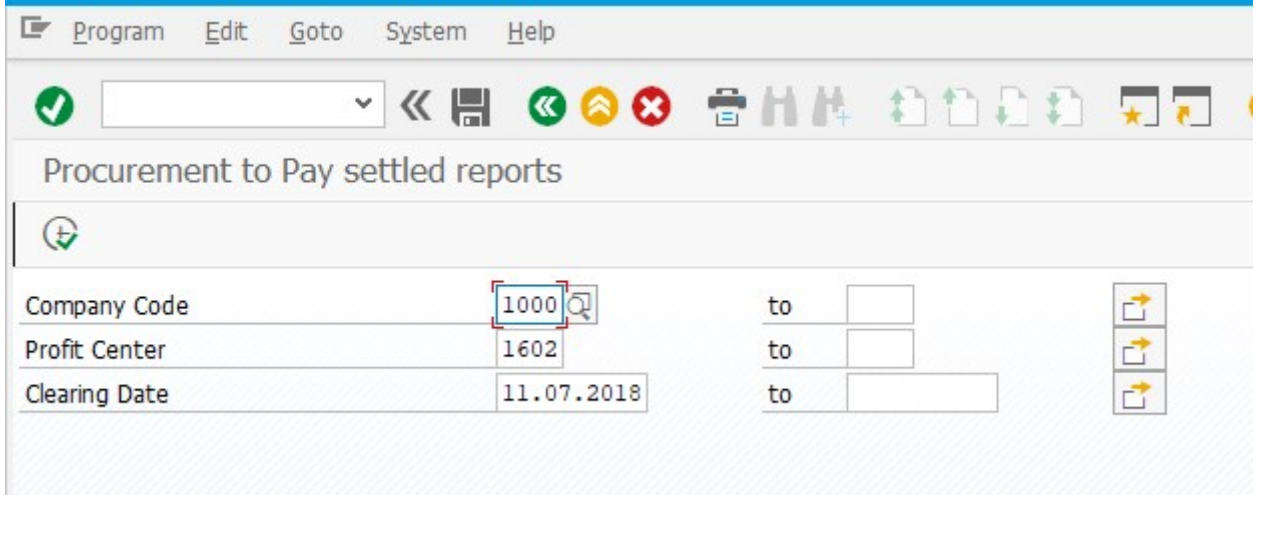

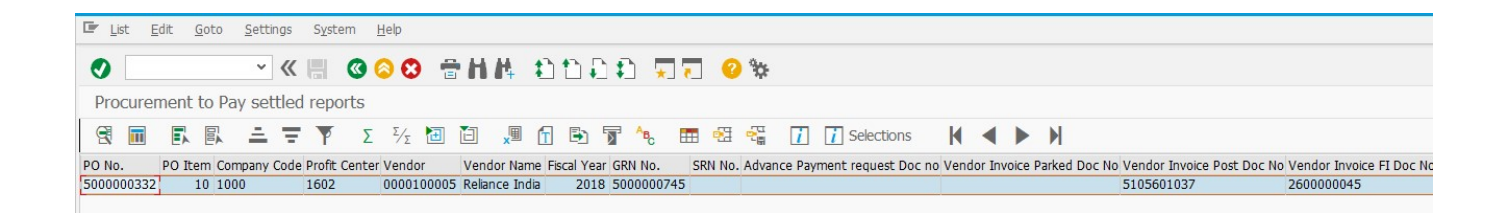

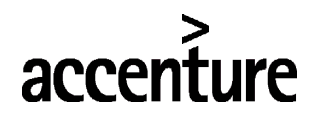

END USER DOCUMENT

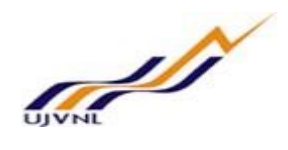

### 7 VENDOR ADVANCE PAYMENT

#### 7.1 OVERVIEW

Vendor advance request can be generated by the purchase order if any JE has create a request by Purchase order that will be appeared in the same dash board.

#### 7.2 MENU PATH

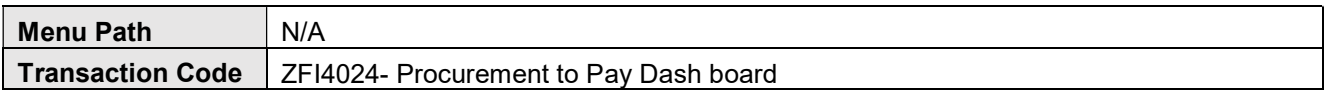

#### 7.3 STEPS

If any amount is appeared in the column Advance Request Amount column that means JE has raised a advance request through purchase order.

First DGM has to approve the request as normal mentioned above in DGM approval process once that check box clicked, head office has to fund transfer same process as in case of vendor invoice.

After that finance person has to click on the link **Click here for Advance Payment** in column Advance Payment Made.

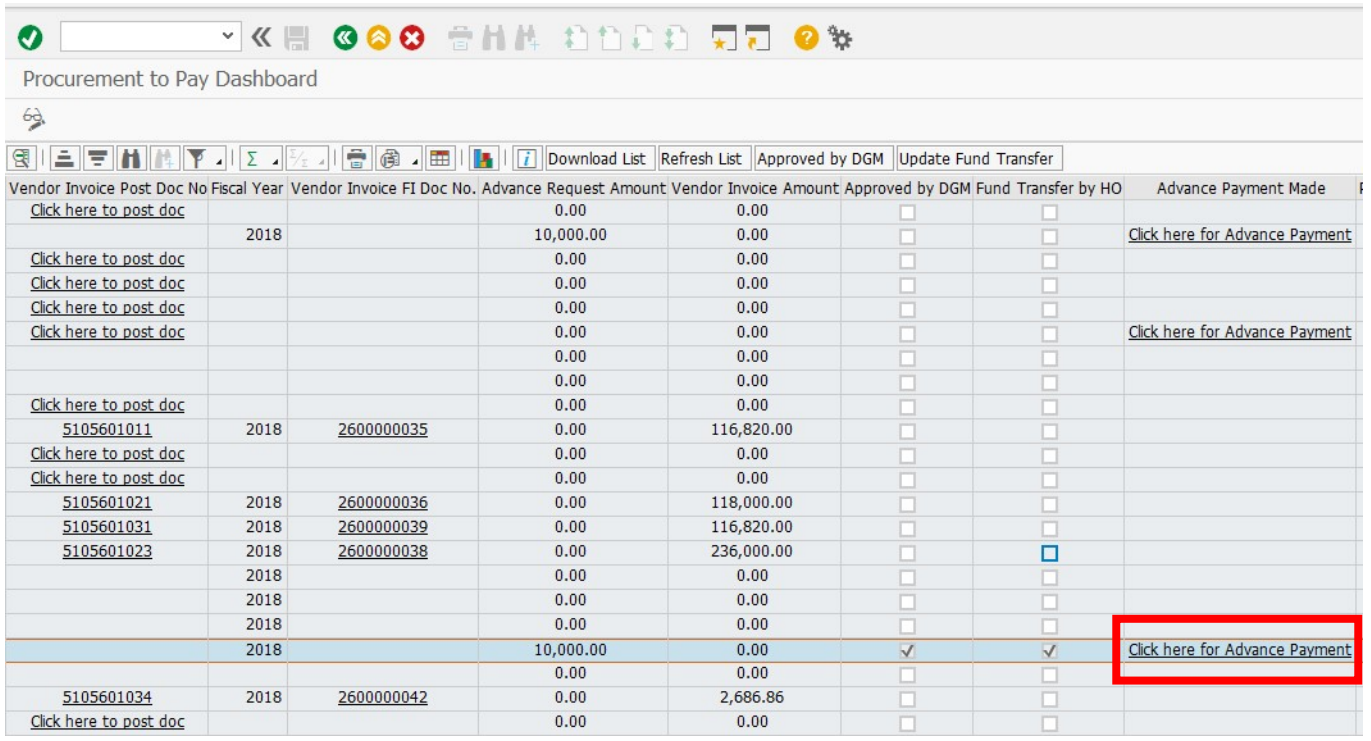

After clicking the above hilighted link new screen will appear

FICO- ACCOUNTS RECEIVABLES For Internal Circulation Only

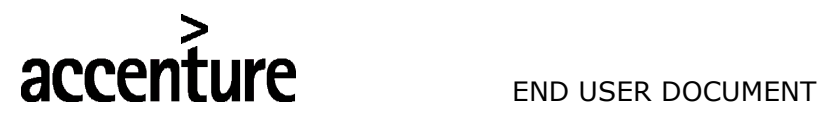

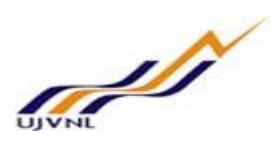

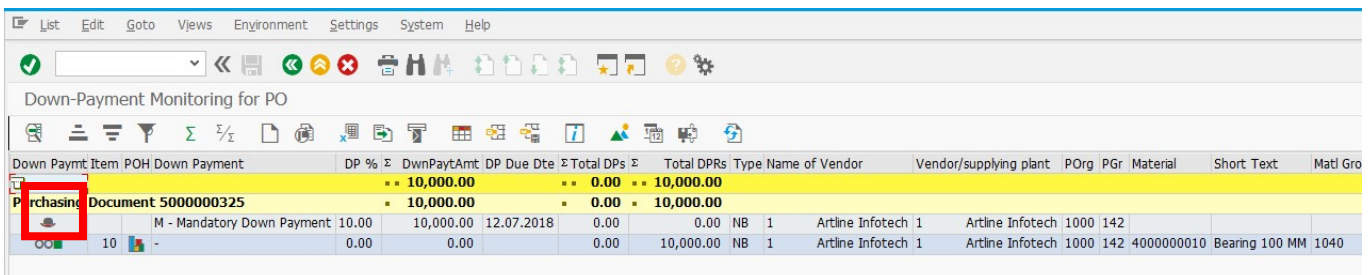

<u>'urunasını</u>

Here we have to click on the Down payment at Header Level button as hilighted above with Red color, after that below screen will be appeared.

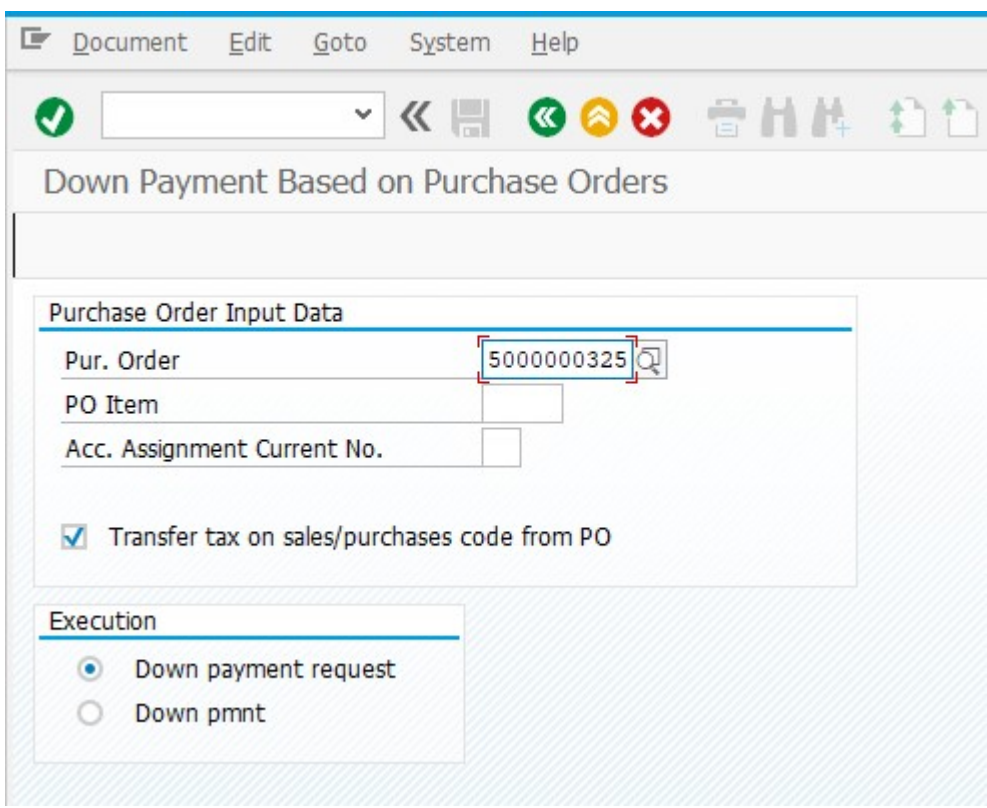

Now select the Down pmnt radio button as highlighted below and press enter.

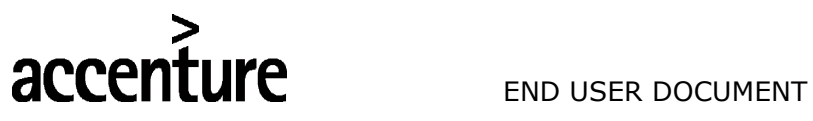

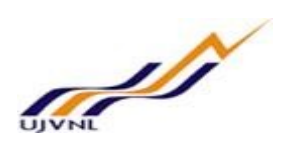

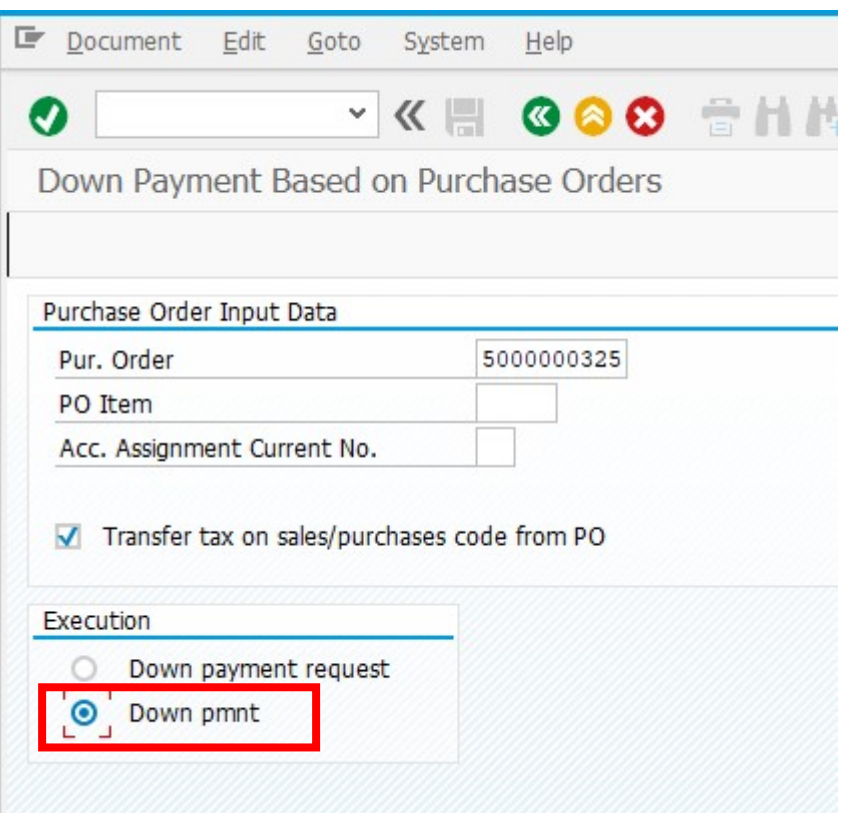

New screen will appear, Add the amount to down payment in DwnPayAmt field, which was shown in dash board.

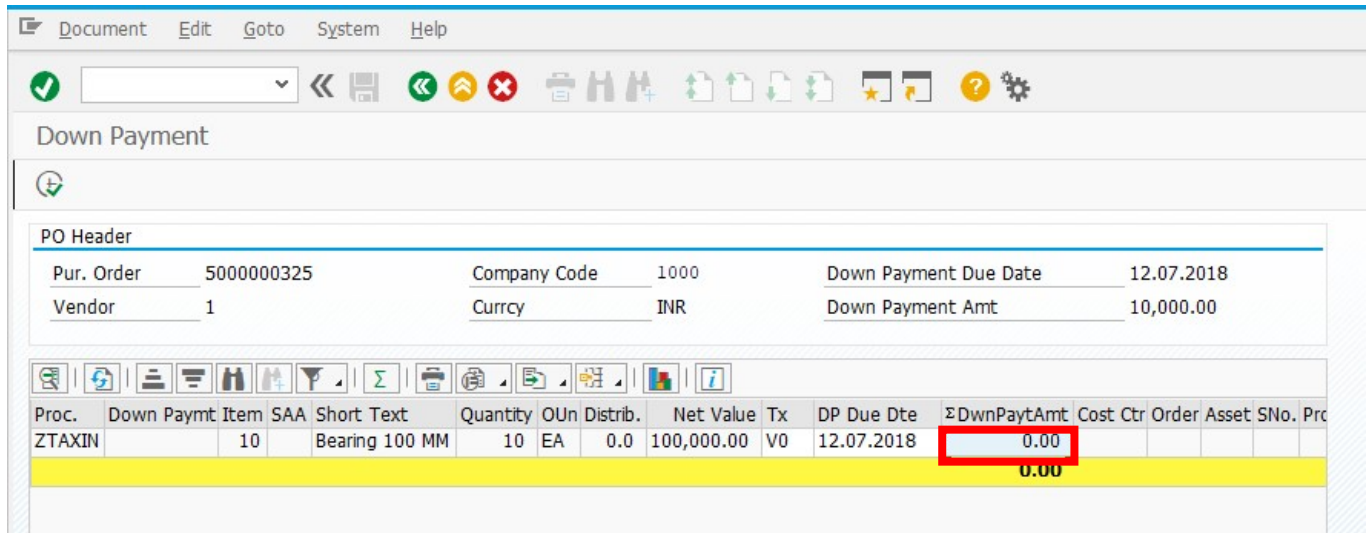

Below screen shot after adding the advance payment amount.

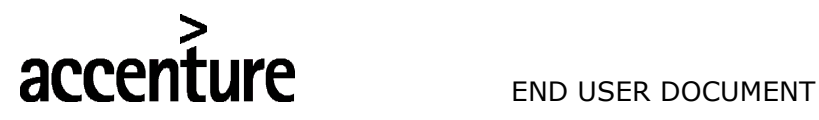

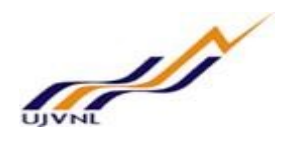

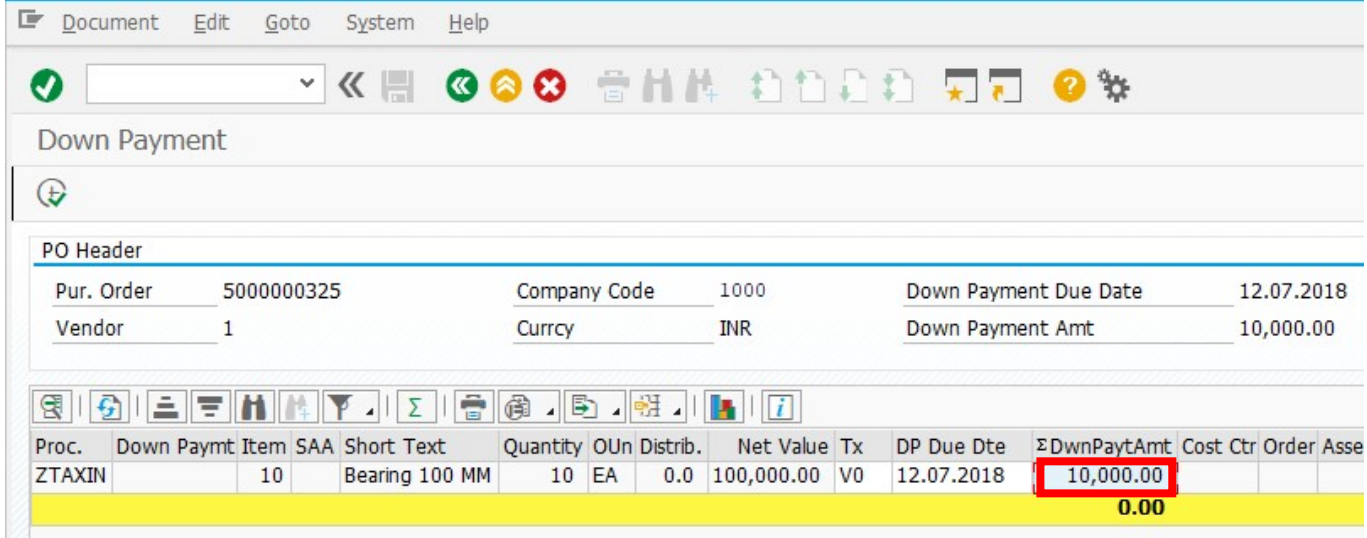

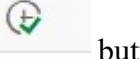

Click on Execute button on the left hand side top.

After that below screen will be appeared.

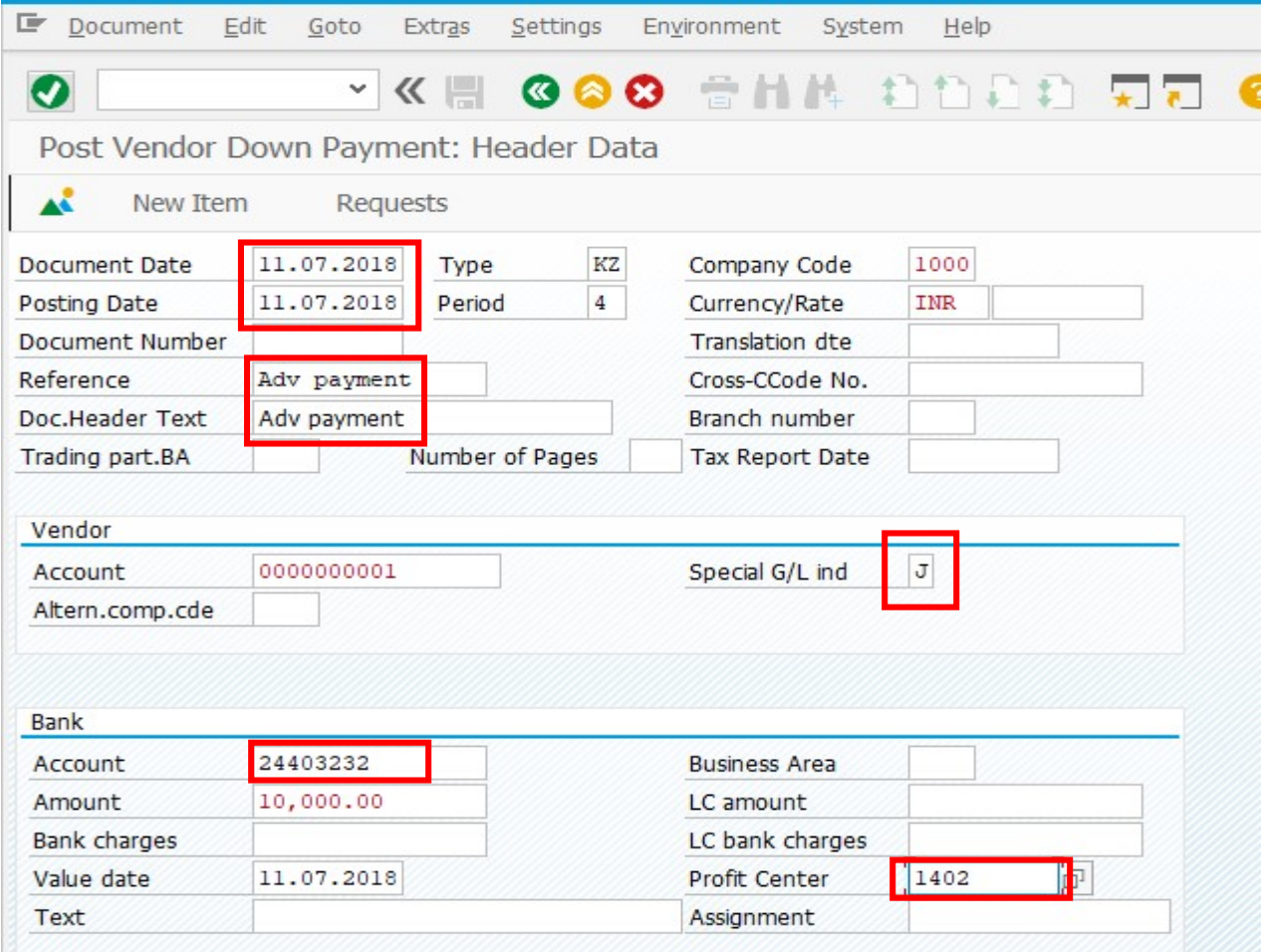

In the above screen

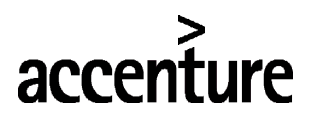

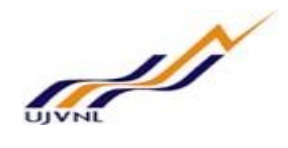

You have to give document date and posting date and narration in ref and doc header text.

Special gl indicator you have select from drop down such as I have selected J (Down payment Interest Free)

Bank Account – Here we have to select the our accounting unit Outgoing bank account as I have given 24403232 for MB-2 Plant.

After giving above information click on the display overview button on the left side top as shown below and enter, system will appear a message if you want to deduct the TDS or not.

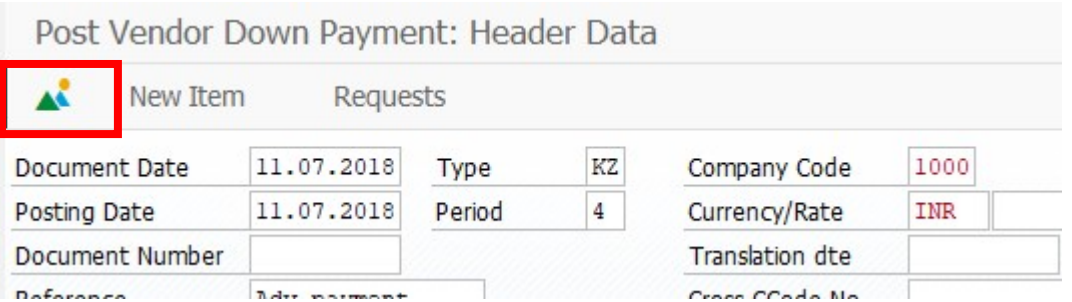

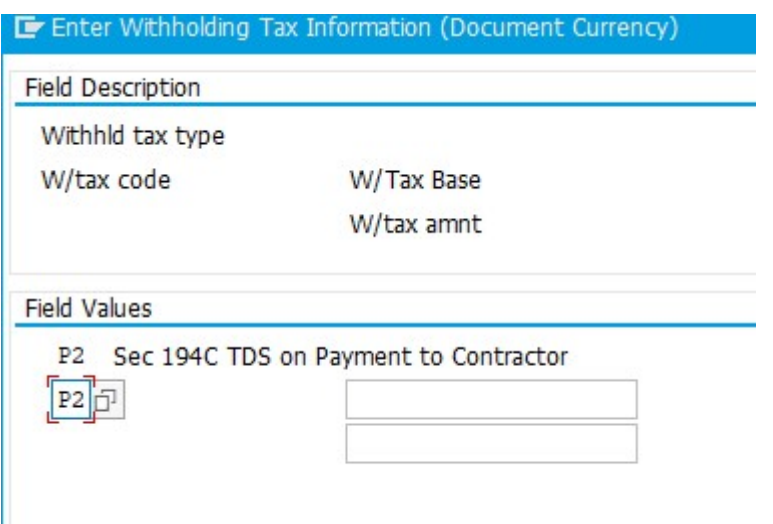

This P2 Tax code will come from vendor master data, if you donot want to deduct the TDS then delect this tax code and press enter.

The following screen will appear. If every thing fine you can click on the Post button on the top.

FICO- ACCOUNTS RECEIVABLES For Internal Circulation Only

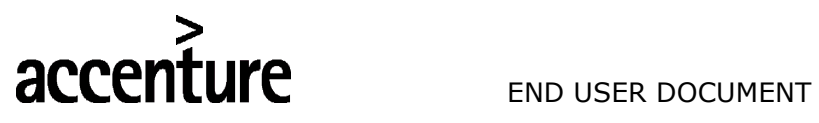

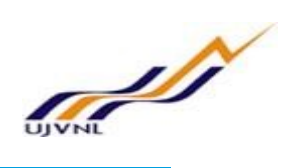

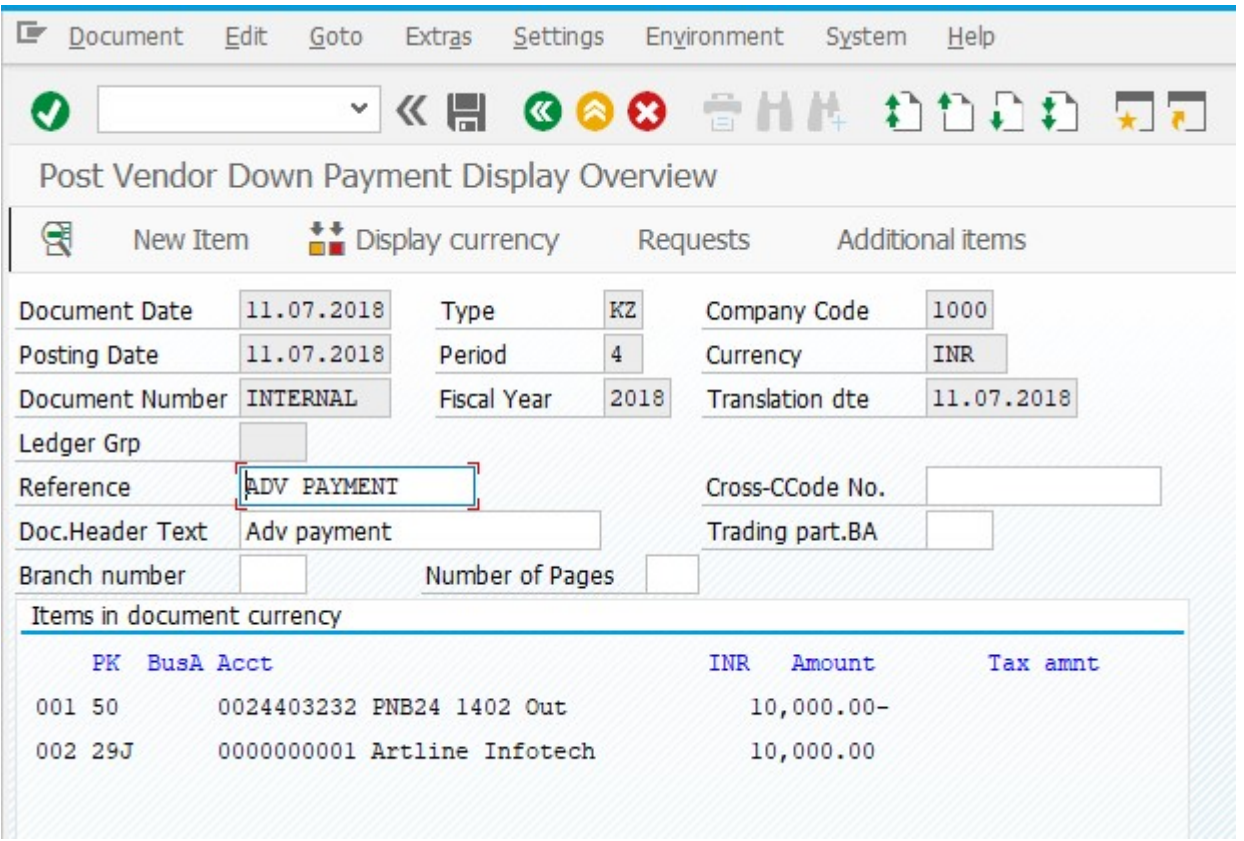

After refresh advance payment document number and amount will be appeared in the dash board as below screen shot attached.

![](_page_28_Picture_23.jpeg)

![](_page_29_Picture_0.jpeg)

![](_page_29_Picture_2.jpeg)

### 8 VENDOR LINE ITEM REPORT

#### 8.1 OVERVIEW

Transaction code FBL1N will show vendor balances.

#### 8.2 MENU PATH

![](_page_29_Picture_63.jpeg)

![](_page_29_Picture_64.jpeg)

#### 8.3 STEPS

On running FBL1N, we get the initial screen as shown below:

![](_page_30_Picture_0.jpeg)

![](_page_30_Picture_2.jpeg)

![](_page_30_Picture_42.jpeg)

#### Execute the report

![](_page_30_Picture_43.jpeg)

Enter the following data;

![](_page_30_Picture_44.jpeg)

For Internal Circulation Only

![](_page_31_Picture_0.jpeg)

![](_page_31_Picture_1.jpeg)

![](_page_31_Picture_38.jpeg)

![](_page_32_Picture_0.jpeg)

![](_page_32_Picture_2.jpeg)

### 9 VENDOR BALANCES REPORT

#### 9.1 OVERVIEW

Transaction code FBL1N will show vendor balances.

#### 9.2 MENU PATH

![](_page_32_Picture_66.jpeg)

#### 9.3 STEPS

On running FK10N, we get the initial screen as shown below:

![](_page_32_Picture_67.jpeg)

Execute the report

![](_page_33_Picture_0.jpeg)

![](_page_33_Picture_2.jpeg)

Enter the following data;

![](_page_33_Picture_38.jpeg)

![](_page_34_Picture_0.jpeg)

![](_page_34_Picture_2.jpeg)

### 10 GLOSSARY

![](_page_34_Picture_83.jpeg)

![](_page_35_Picture_0.jpeg)

![](_page_35_Picture_2.jpeg)

### 11 APPENDIX

### 11.1 T - CODES FOR REOPRTS

![](_page_35_Picture_80.jpeg)